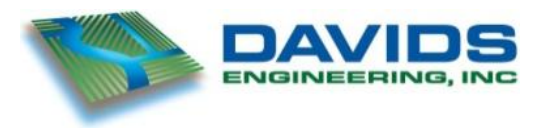

*Specialists in Agricultural Water Management Serving Stewards of Water in the West since 1993*

# **Technical Memorandum**

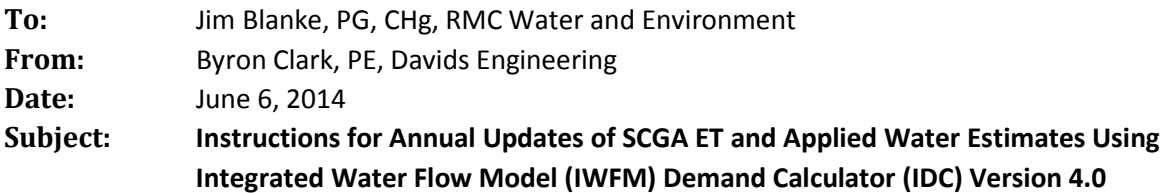

#### **1. Overview**

This technical memorandum describes the process to update estimates of agricultural water demands for irrigation and resulting groundwater use for future years within the boundaries of the Sacramento Central Groundwater Authority (SCGA), hereinafter referred to as the Study Area.

The analysis was performed in 2014 for polygons potentially under agricultural production based on land use information compiled by the Sacramento Area Council of Governments (SACOG) (Bell 2013) for agricultural and rural residential lands in the Study Area. Existing land use data developed by SACOG for 2008 were updated to reflect 2011 and 2012 cropping based on information from the Cropland Data Layer (CDL) developed by the National Agricultural Statistics Service (NASS) and available at the CropScape website [\(http://nassgeodata.gmu.edu/CropScape/\)](http://nassgeodata.gmu.edu/CropScape/). Then, evapotranspiration (ET) was estimated using a crop coefficient-reference evapotranspiration calculation approach as described by Allen et al. (1998). Crop coefficients were developed based on available Surface Energy Balance Algorithm for Land (SEBAL) (Bastiaanssen et al. 2005) data describing actual ET for the 2009 growing season covering the study area.

Future updates require CDL land use data and weather data from the California Irrigation Management Information System (CIMIS) [\(http://wwwcimis.water.ca.gov/cimis/welcome.jsp\)](http://wwwcimis.water.ca.gov/cimis/welcome.jsp) and the California Data Exchange Center (CDEC) [\(http://cdec.water.ca.gov/\)](http://cdec.water.ca.gov/) for the years to be updated. These instructions assume that the person doing the updating is proficient in basic vector and raster spatial analysis using ArcView Geographic Information Systems (GIS) software, including the Spatial Analyst extension; has an understanding of the crop coefficient-reference evapotranspiration method for calculating crop evapotranspiration; and is generally familiar with root zone hydrology and water balance analysis. Additionally, the person performing the update should be proficient with spreadsheet-based analysis in Microsoft (MS) Excel, database analysis in MS Access, and possess the skills and training to update input text files for the Integrated Water Flow Model (IWFM) Demand Calculator (IDC) Version 4.0, described below. These instructions will require updates over time as software and available data sources change. The example update for 2013 described herein was performed using MS Office 2010 (Excel and Access) and ArcView 10.0. At a minimum, MS Office 2007 is required; however the steps have not been tested using version 2007 at this time.

#### The root zone water balance model used for this analysis is IDC available at

[http://baydeltaoffice.water.ca.gov/modeling/hydrology/IWFM/IDC/index\\_IDC.cfm,](http://baydeltaoffice.water.ca.gov/modeling/hydrology/IWFM/IDC/index_IDC.cfm) which partitions total ET between ET derived from precipitation and ET derived from applied water. In addition, IDC estimates the demand for applied water, the volumes of precipitation and applied water that are stored in the root zone and may be later consumed, and the volumes of precipitation that run off or flow below the root zone as deep percolation. The model output summarizes precipitation, applied water, ET of precipitation (ET<sub>pr</sub>), ET of applied water (ET<sub>aw</sub>), deep percolation of precipitation (DP<sub>pr</sub>), deep percolation of applied water (DP<sub>aw</sub>), and runoff of precipitation (RO<sub>pr</sub>). Calculations are performed for individual combinations of land use type (i.e., crop) and soil type. IDC simulates irrigation events when the soil moisture falls to the level specified in the configuration files.

Included with this technical memorandum is a zip file named "Annual\_Updates.zip" containing files referenced herein. Upon initial use of these files, it will be necessary to update links for files referenced in the included ArcView .mxd file and MS Access .mdb and .accdb files based on the location of the Annual Updates directory on the computer used to perform the updates. It is recommended that the directory path on the computer include no spaces in any of the directory names to avoid errors in certain GIS operations. **Additionally, as a fail-safe measure, it is recommended that the Annual Updates directory and subdirectories be backed up prior to each annual update to ensure that no data from historical analyses are overwritten.**

### **2. Update Land Use Data (Steps 1 - 13)**

The following steps are used to update the land use data. Additional review and refinement may be warranted over time. For example, polygon boundaries should be reviewed and updated as needed periodically (e.g., when new DWR land use surveys are released). This will also require update of the poly id albers 30m raster described in Step 4. Additionally, to the extent that there are significant changes in cropping patterns over time, it may be beneficial to update land use assignments and classes. Changes in cropping could be reviewed periodically with the Sacramento County agricultural commissioner to assess the need for such updates. In general, the CDL datasets should allow for such changes to be tracked and accounted for. Changes in the estimated crop coefficients used to calculate ET by land use type could also be updated over time as additional remotely sensed ET data becomes available; however, it is anticipated that changes in crop coefficients by land use class will be minor over time.

- 1. Download new CDL raster data for California from the NASS CropScape website [\(http://nassgeodata.gmu.edu/CropScape/\)](http://nassgeodata.gmu.edu/CropScape/).
	- a. Follow the instructions in the interface to download the latest CDL data for California. The data are typically released early (i.e., January or February) for the previous year.
	- b. Save the data to the XXXX subdirectory under the Annual Updates directory, where "XXXX" is the update year (e.g., "2013" for the 2013 update).

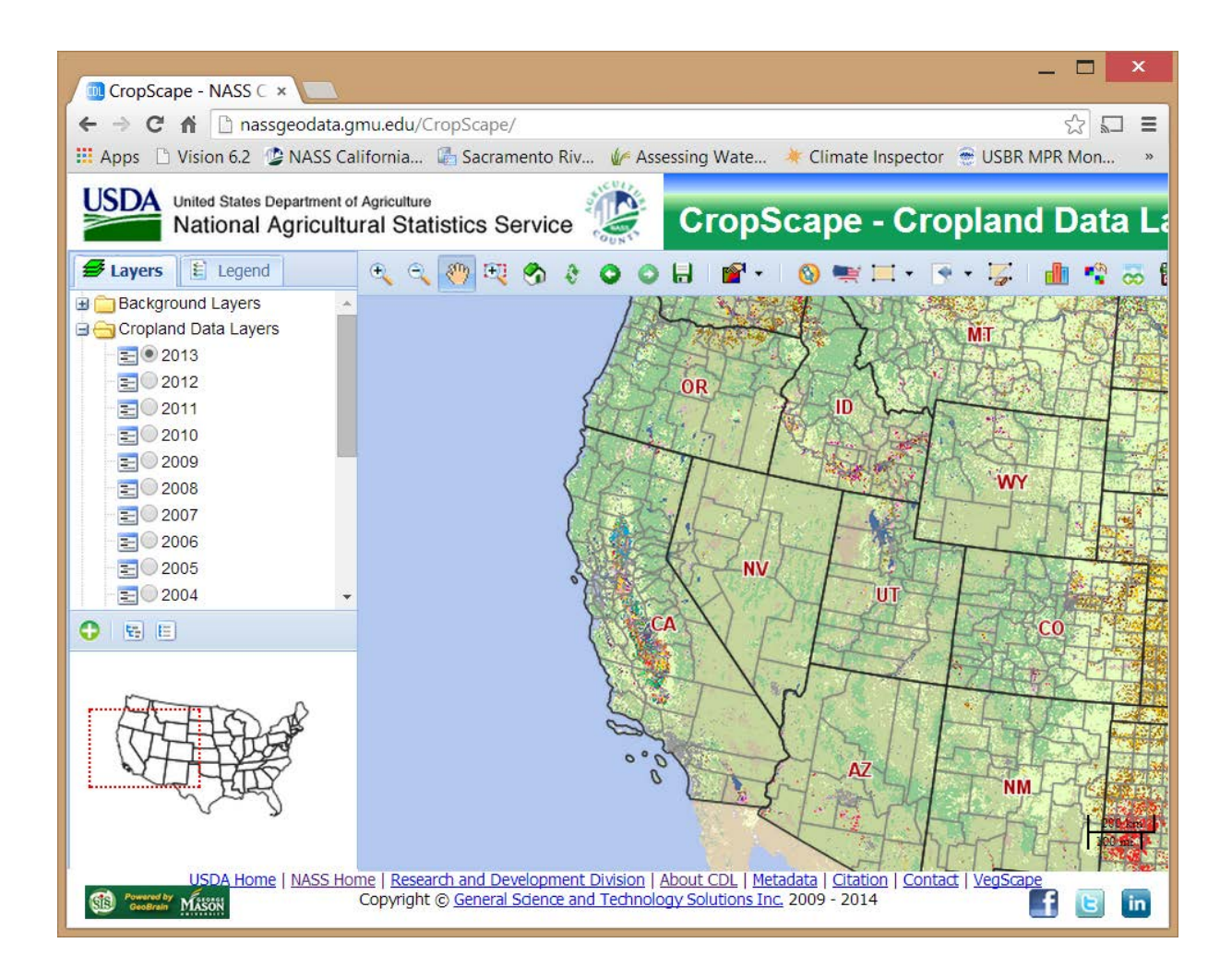

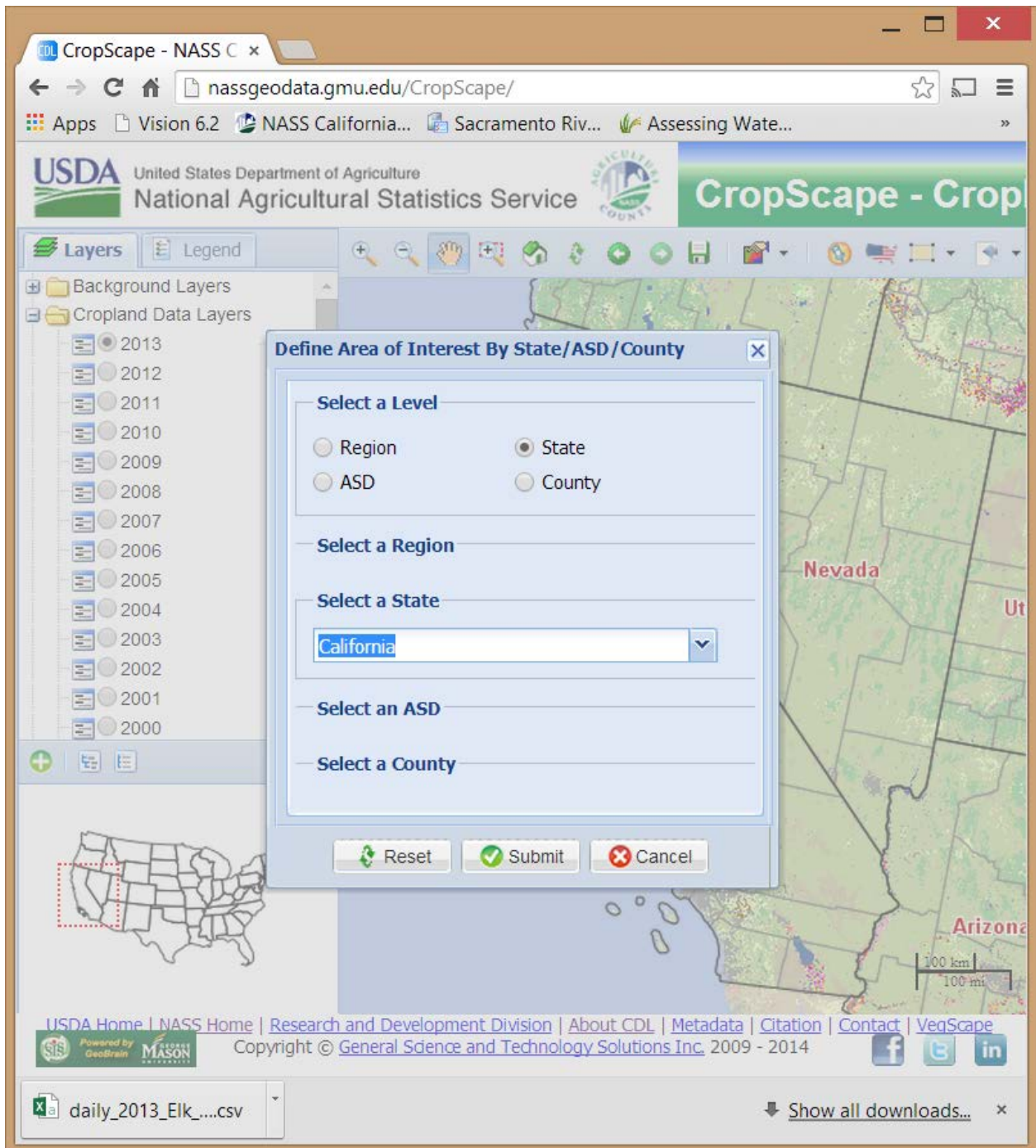

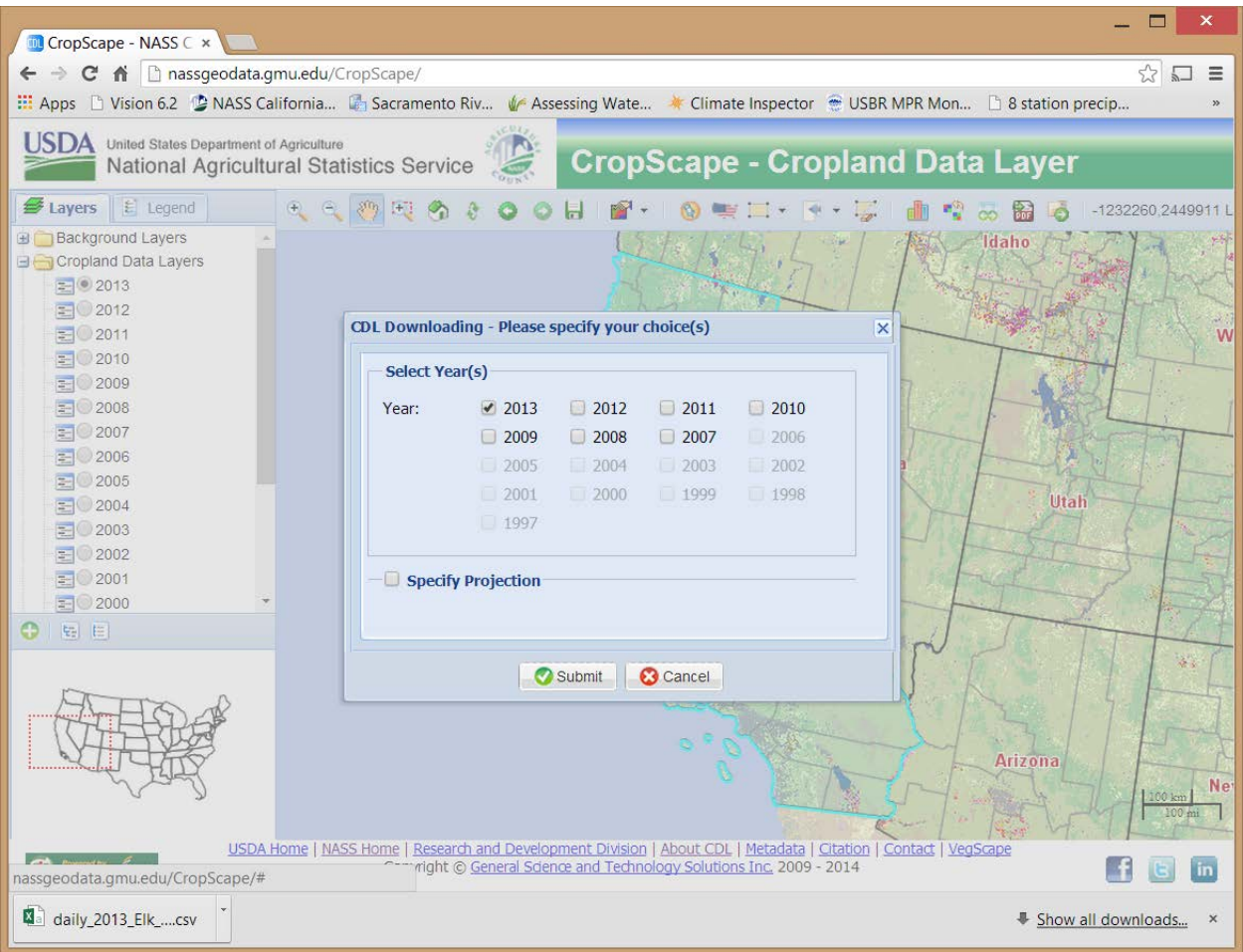

2. Open ESRI ArcMap with Spatial analyst extension and add SCGA Field Polygons and CDL data. The SCGA Field Polygons are in the SCGA\_BMR\_Update\_GIS.mdb personal geodatabase in the Annual\_Updates directory.

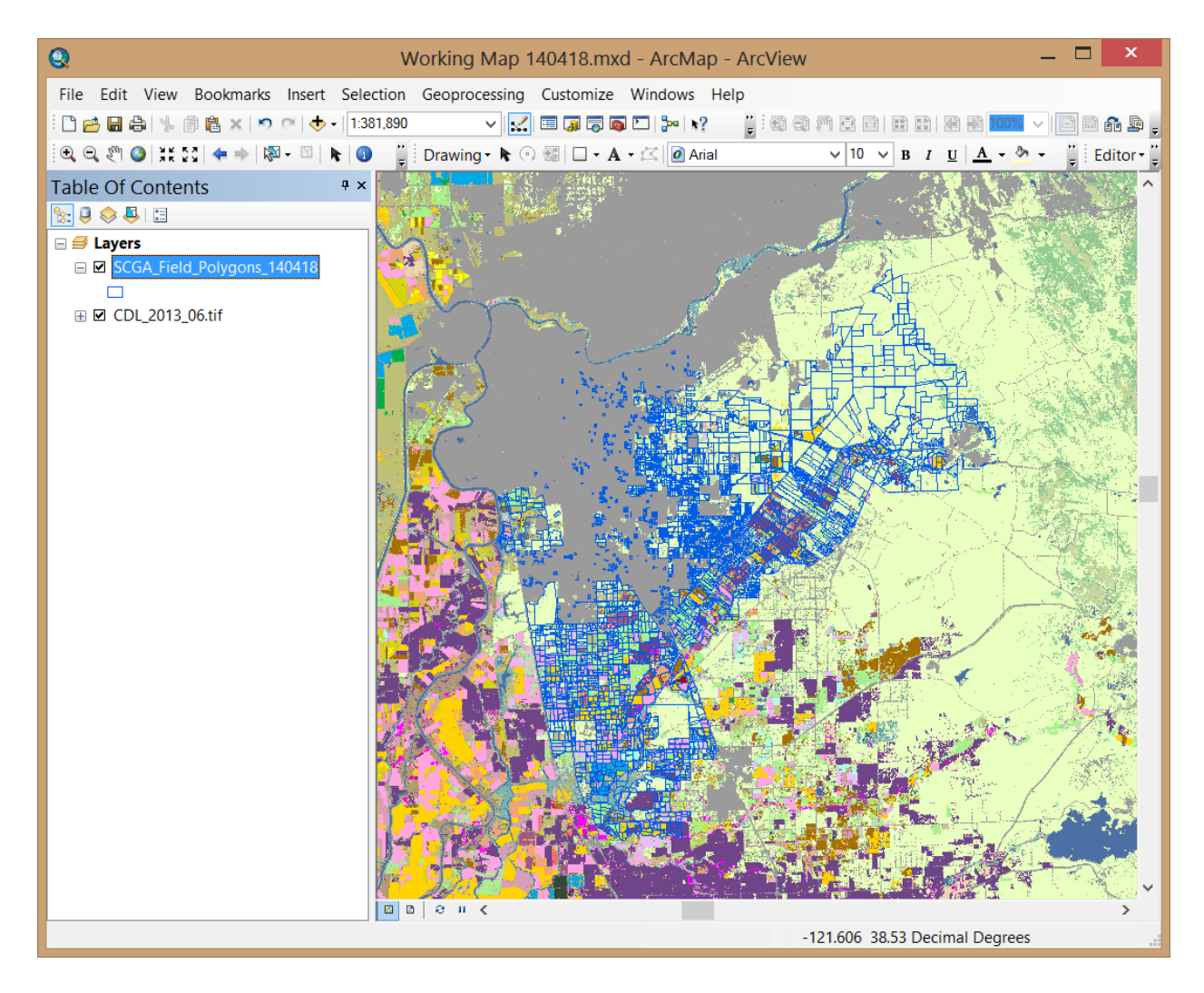

3. Add the SCGA\_Service\_Area\_Buffered layer, also located in the SCGA\_BMR\_Update\_GIS.mdb geodatabase. Clip the CDL data using the buffered service area using the Clip tool in ArcGIS under ArcTools  $\rightarrow$  Data Management Tools  $\rightarrow$  Raster  $\rightarrow$  Raster Processing.

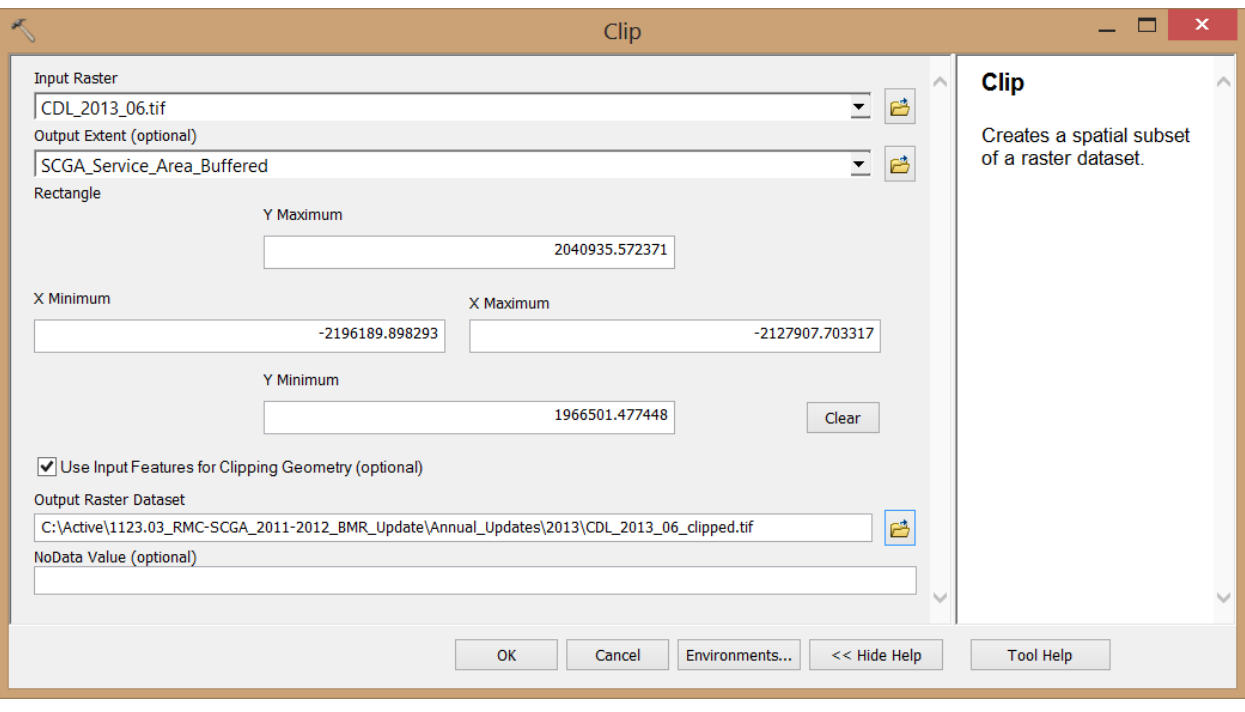

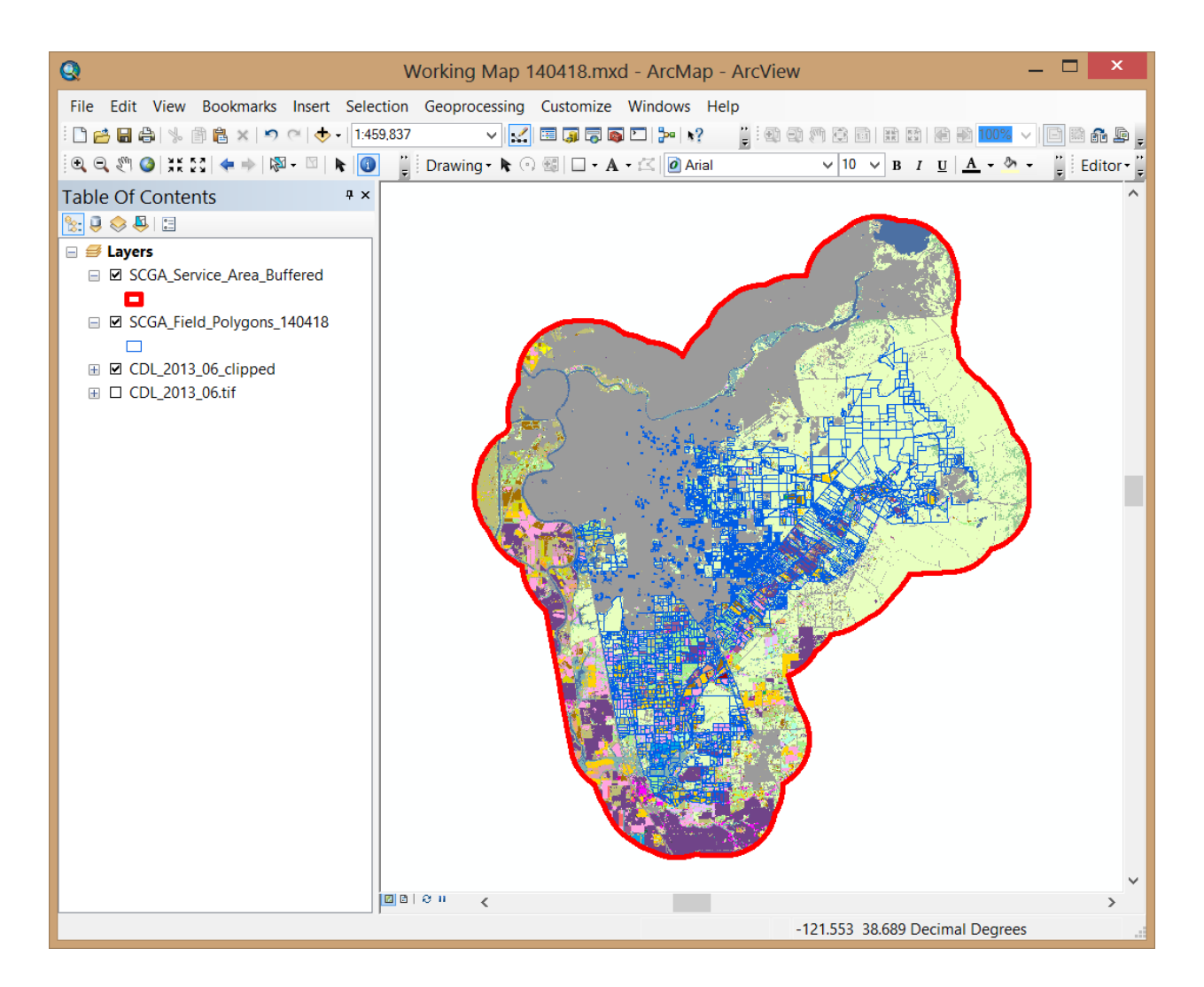

3. Use Spatial Analyst Reclass by ASCII File tool under ArcTools  $\rightarrow$  Spatial Analyst Tools  $\rightarrow$  Reclass to reclassify the clipped CDL data to SCGA land use classes.

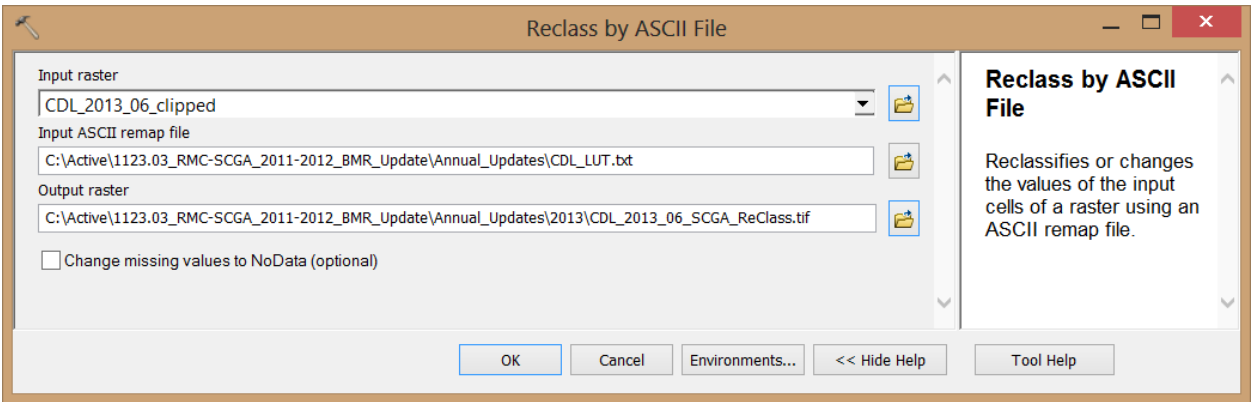

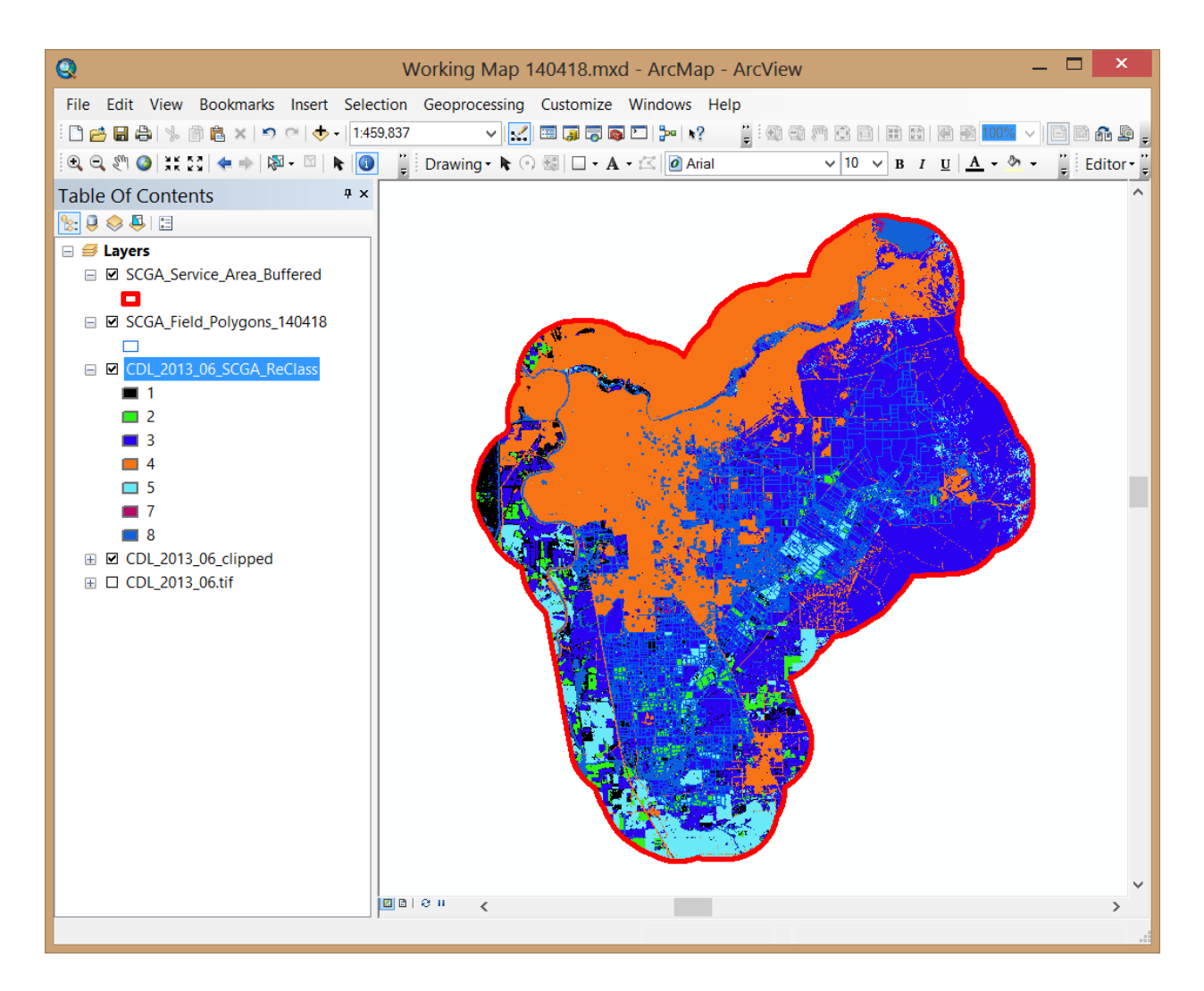

4. Add poly id albers 30m raster. This raster is located in the Annual Updates directory and is used to extract pixel-scale reclassified CDL land use data for each polygon. Each polygon is assigned a unique poly\_id. As noted previously, this raster will require update if the SCGA field polygons layer is updated and can be regenerated using the ArcTools convert feature to raster tool.

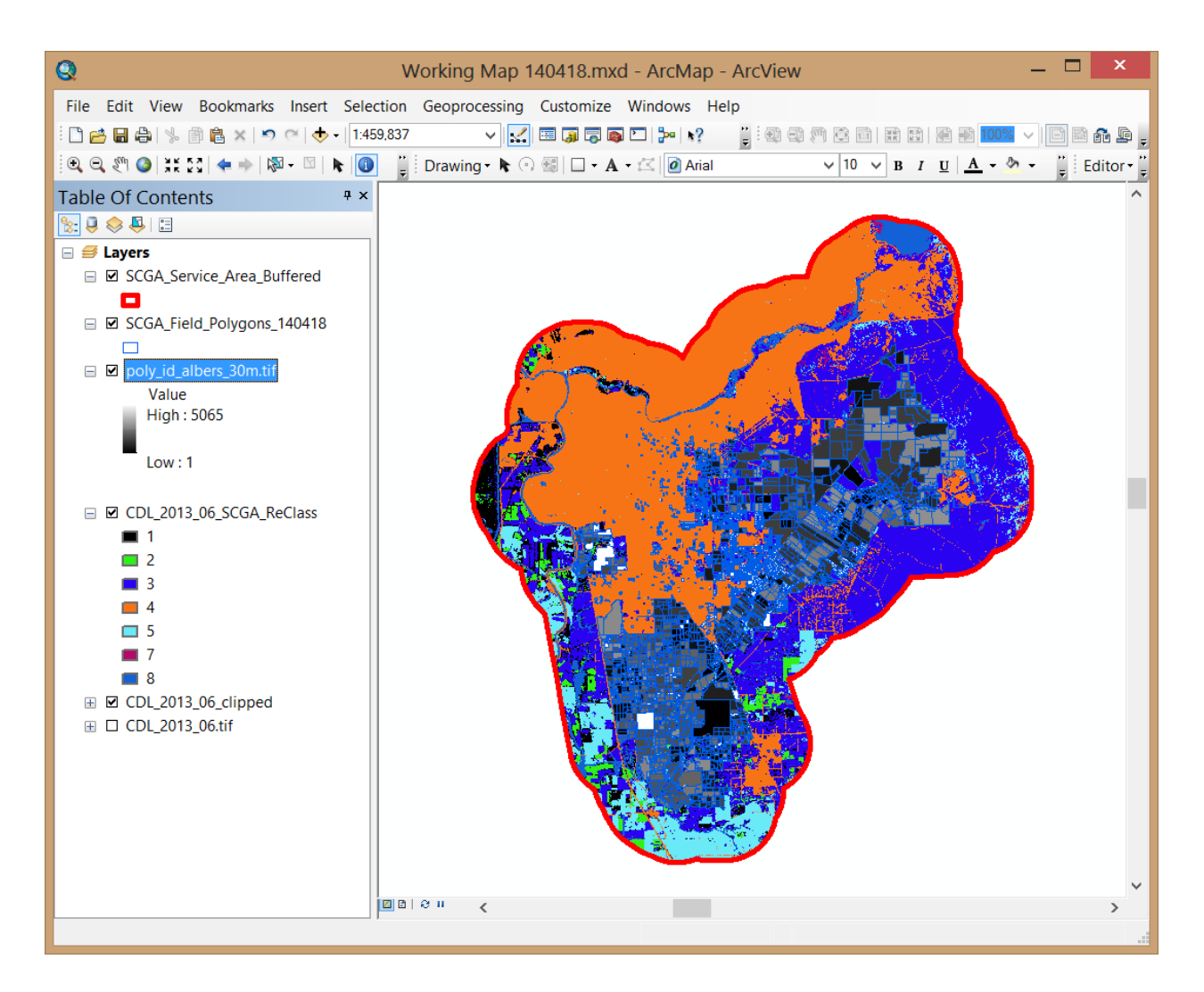

- 5. Create a copy of the extracted data for the prior year by renaming the poly\_id\_pixel\_updated\_land\_use table in the SCGA\_BMR\_Update\_Analysis.mdb database to poly\_id\_pixel\_updated\_land\_use\_YYYY, where "YYYY" is the prior update year.
- 6. Use the Sample tool under ArcTools  $\rightarrow$  Spatial Analyst Tools  $\rightarrow$  Extraction to create a database table containing the SCGA land use assignment for each pixel within each polygon. Note: this process extracts land use data for approximately 500,000 pixels and may require several hours to complete. This operation will overwrite the extracted land use data for the prior update year.

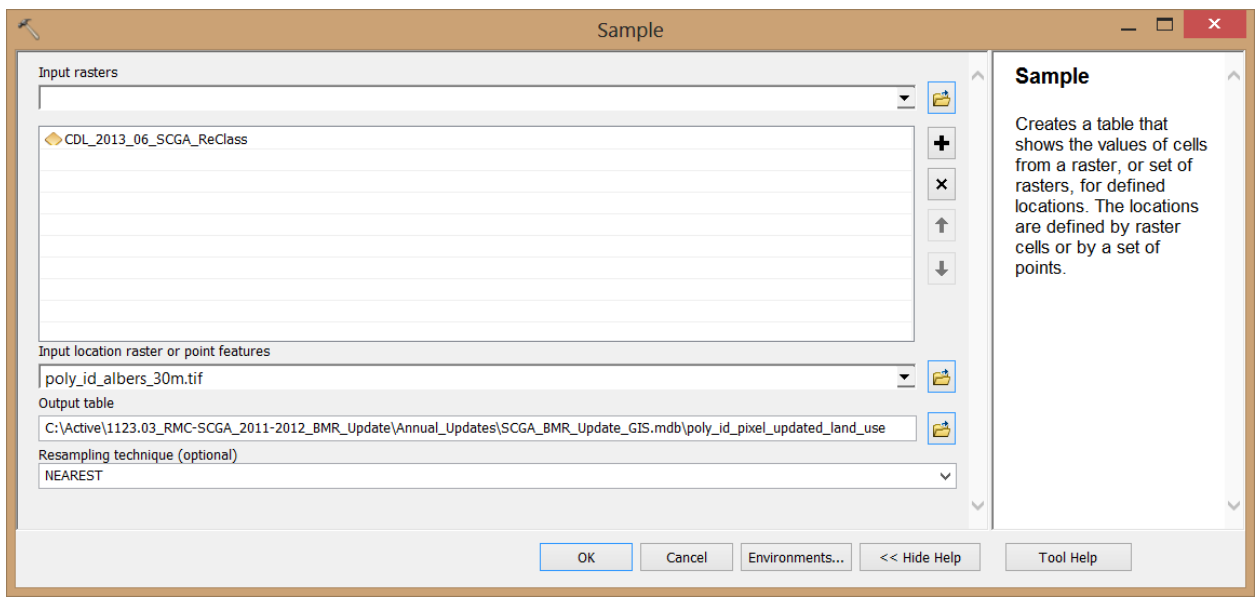

7. Open SCGA\_BMR\_Update\_Analysis.mdb in the Annual\_Updates directory. Run the query 005\_mktbl\_poly\_id\_SCGA\_LU\_lookup.

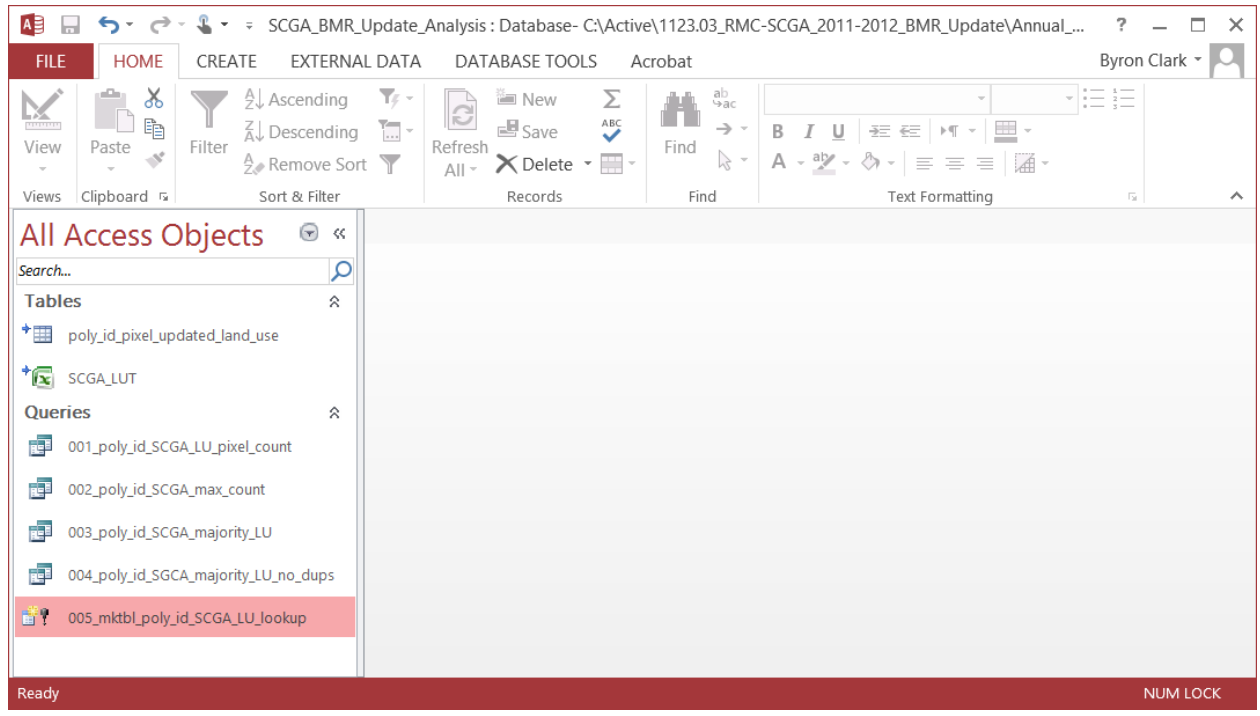

- 8. Return to ArcMap. Open attribute table for SCGA\_Field\_Polygons. Add the following fields:
- LUXX\_CDL Text field with 32 characters. "XX" is the last 2 digits of the year to be updated. For example, for 2013, "XX" is "13".

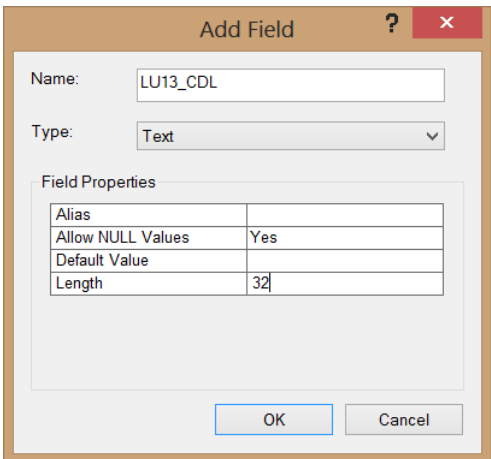

• LUXX\_pct – Field type is "Double". Use last two digits of year for "XX" in field name.

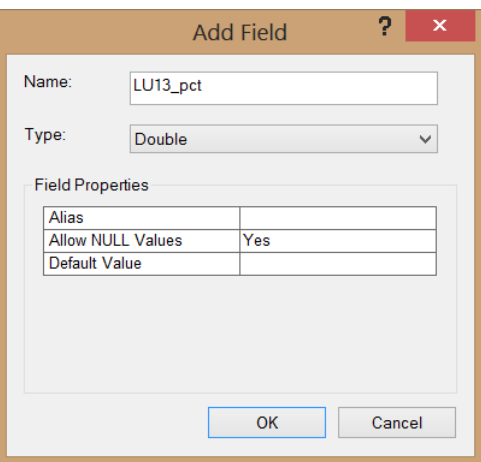

• LUXX\_Final – Text field with 32 characters. Use last two digits of year for "XX" in field name.

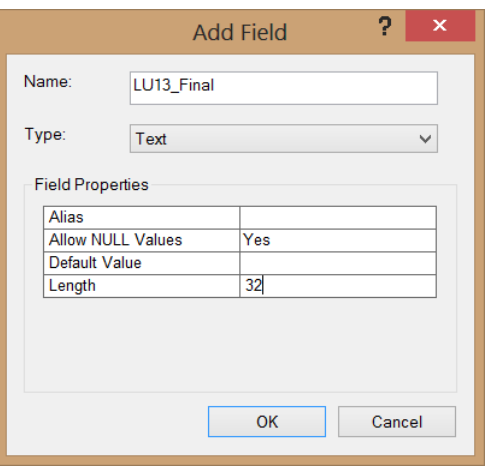

Field values will be Null:

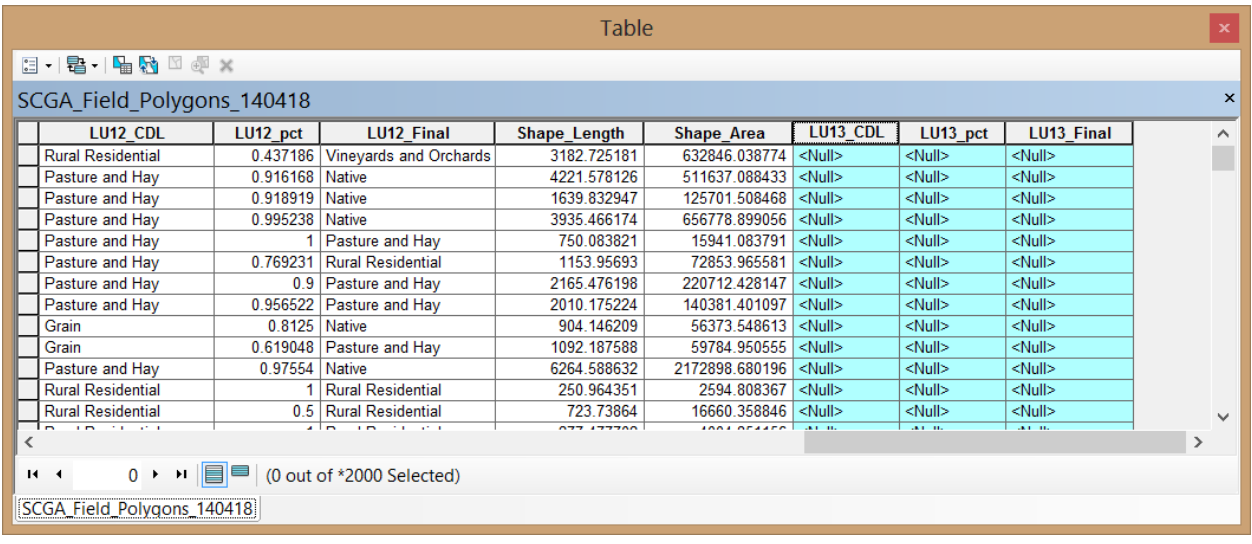

9. Add table poly\_id\_SCGA\_LU\_lookup from SCGA\_BMR\_Update\_Analysis.mdb. Join by attribute to SCGA\_Field\_Polygons based on poly\_id. Keep all records.

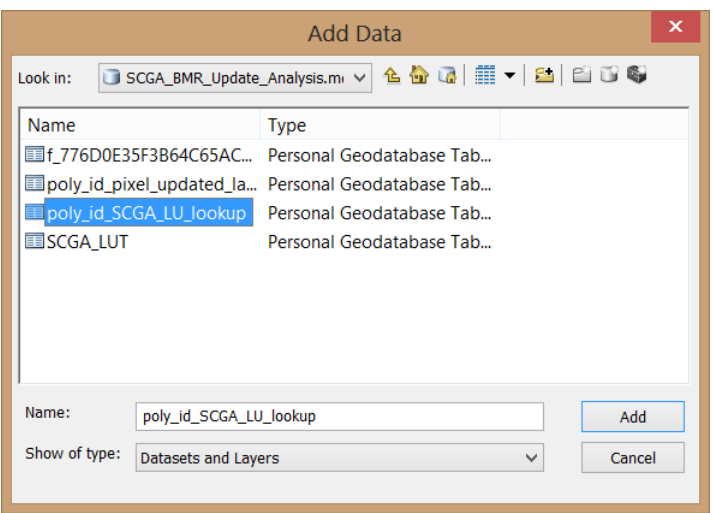

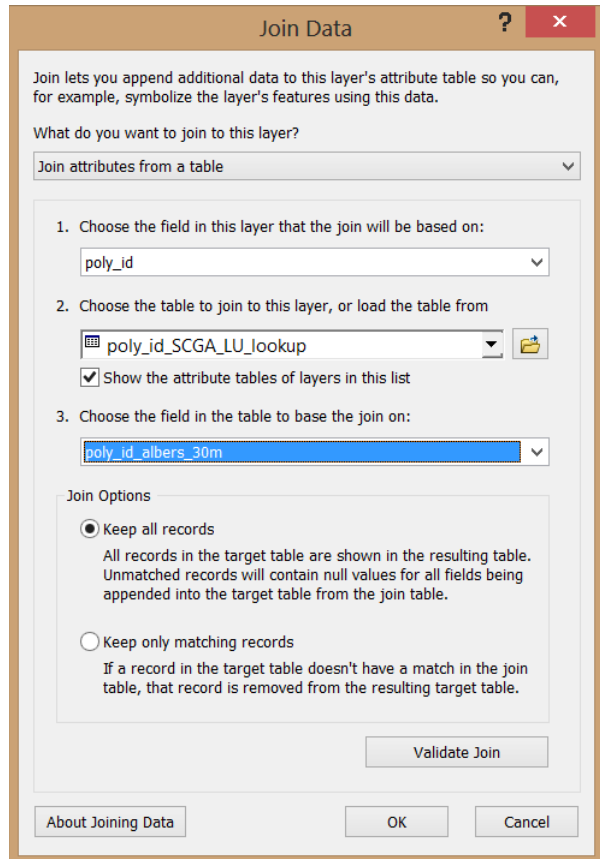

10. Calculate fields LUXX\_CDL and LUXX\_pct from the corresponding values in the joined table. Remove joined table.

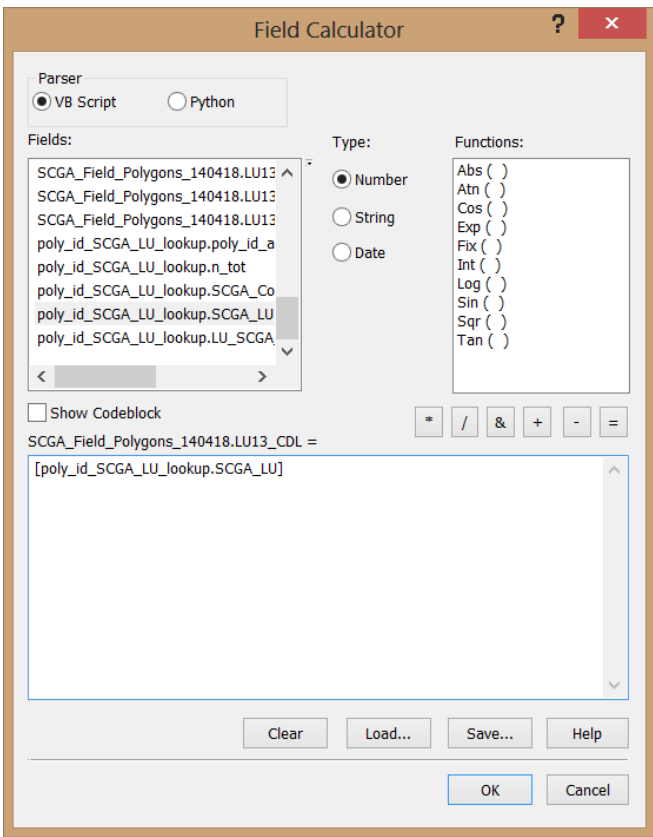

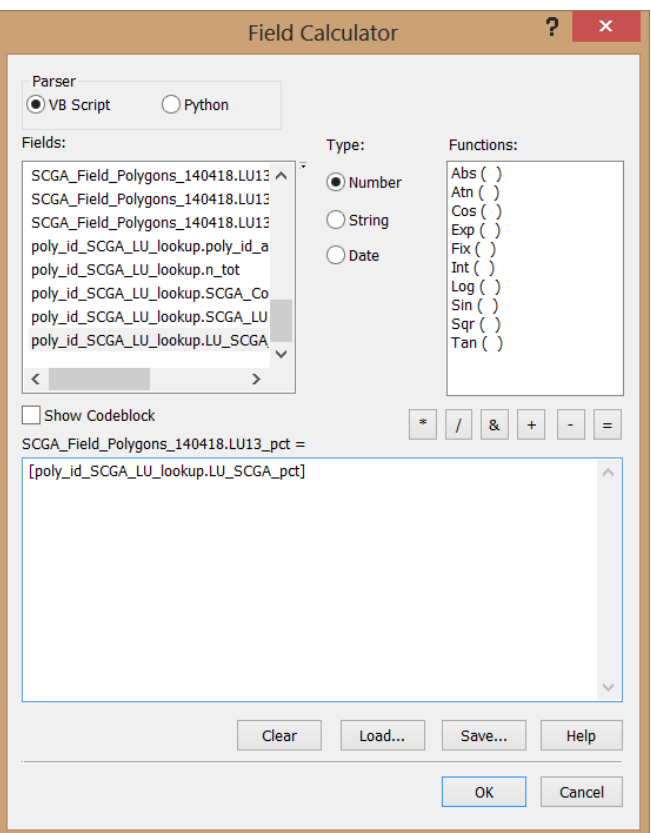

- 11. Finalize updated land use.
	- a. For polygons too small to be assigned land use type from the CDL data (168 polygons comprising a total of 30 acres for 2013), assign SCGA land use class from prior year.

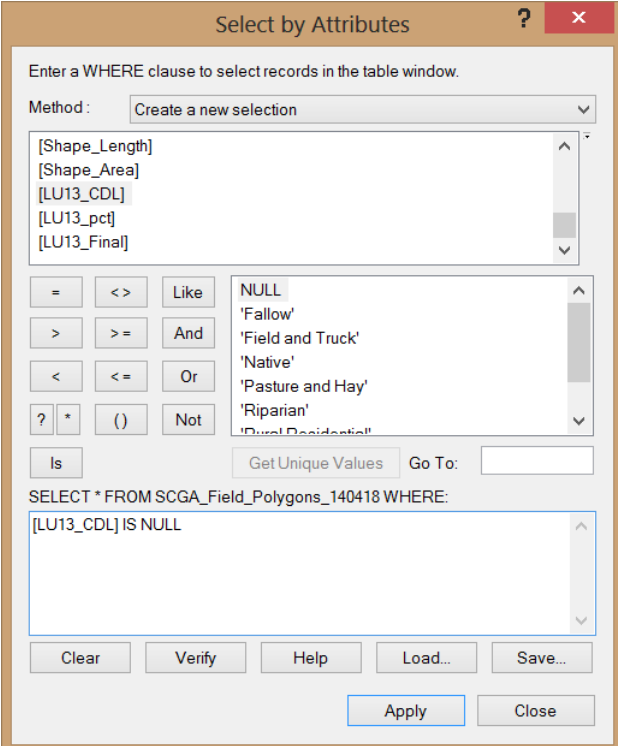

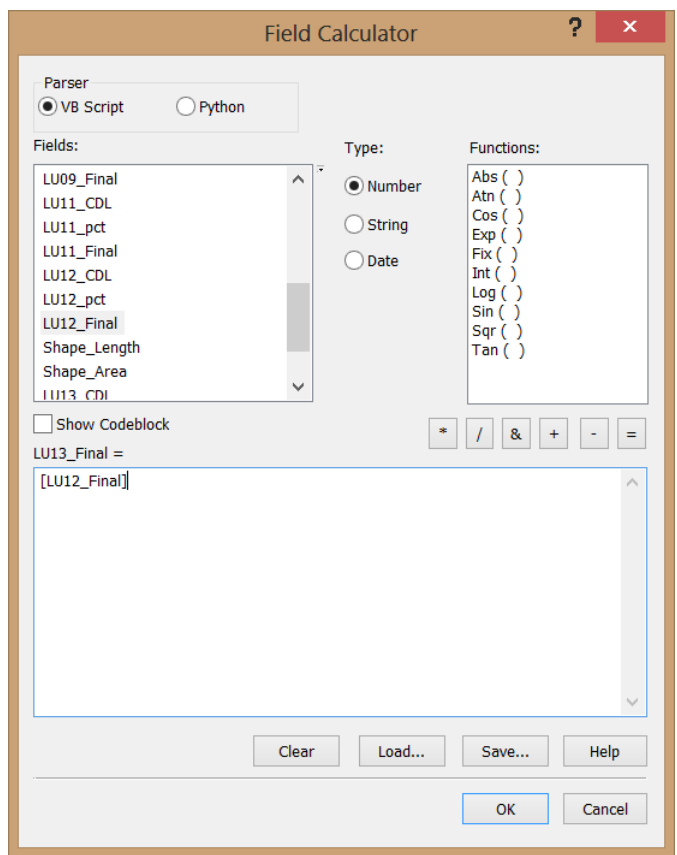

- b. Periodically check for updated spatial data describing changes in relatively fixed land uses such as rural residential, vineyards and orchards, native, and riparian (includes wetlands). Potential data sources that are updated over time include DWR Land and Water Use surveys available at http://www.water.ca.gov/landwateruse/lusrvymain.cfm and the Farmland Mapping and Monitoring Program (FMMP) available at [http://redirect.conservation.ca.gov/dlrp/fmmp/product\\_page.asp.](http://redirect.conservation.ca.gov/dlrp/fmmp/product_page.asp) Based on these data, update assignment of fixed land use classes. For example, identify polygons classified as rural residential that have been incorporated into urban areas and receive water from municipal service providers. These polygons can be removed from the SCGA field polygons layer.
- c. For polygons with a fixed land use class, (Native, Riparian, Rural Residential, or Vineyards and Orchards), assign the fixed land use class as the final land use from the prior year, incorporating any refinements from Step 11b.

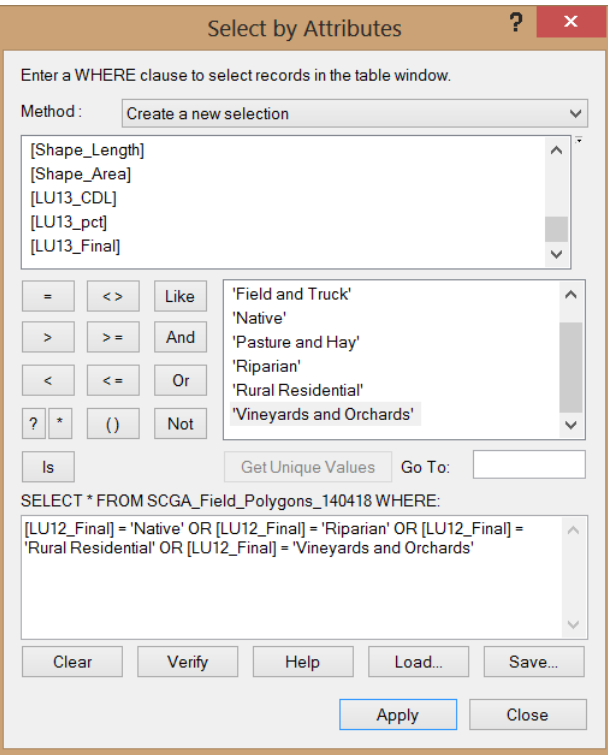

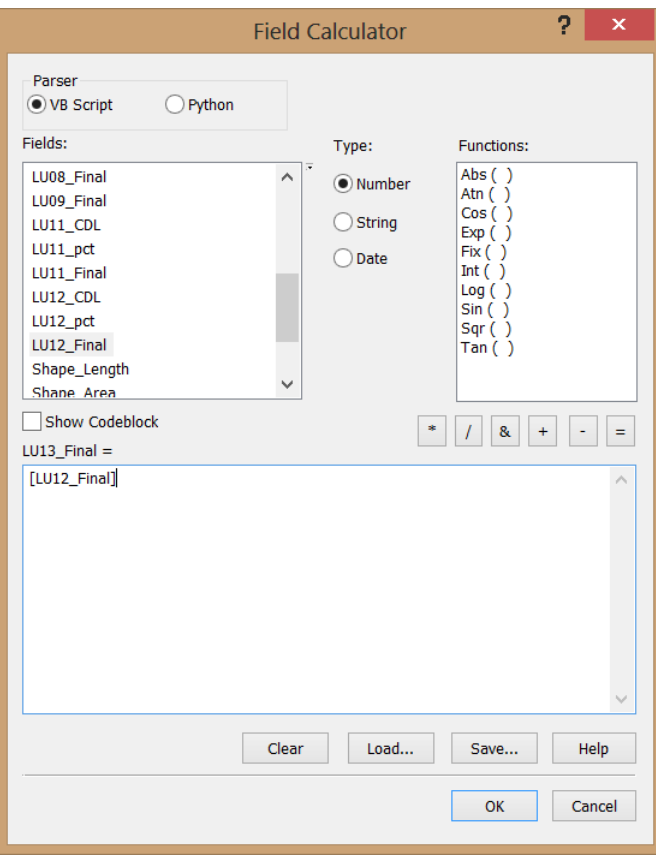

d. Select polygons without a fixed land use based on prior year and without a crop on at least 80% of the area based on CDL assigned land use for the update year. Visually inspect available aerial and satellite imagery, and make manual corrections as appropriate. Start with the largest polygons first and consider limiting the review to polygons greater than 10 acres, for example, to avoid excessive review effort with limited effect on final results.

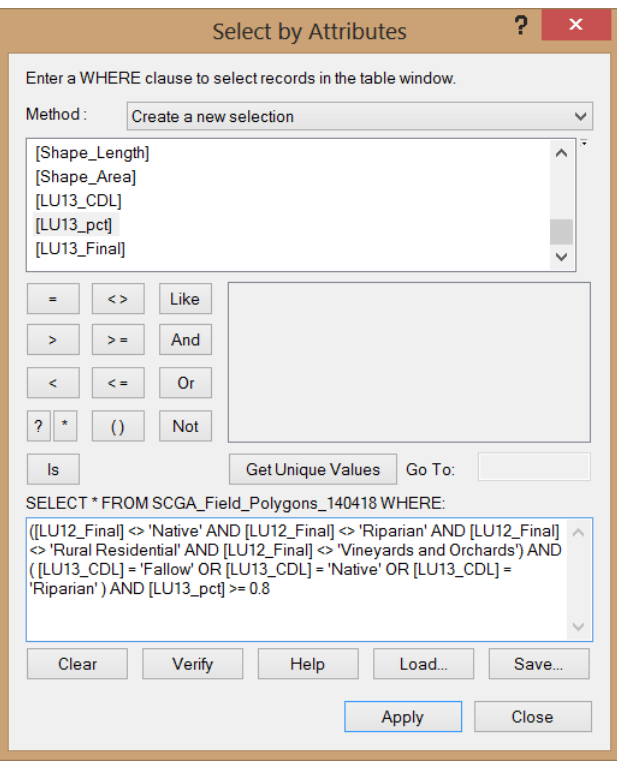

e. Select polygons with at least 80% of a particular land use other than Native and Riparian in the update year that differs from the SCGA land use class for the prior year. Visually inspect available aerial and satellite imagery. Start with the largest polygons first and consider limiting the review to polygons greater than 10 acres, for example, to avoid excessive review effort with limited effect on final results.

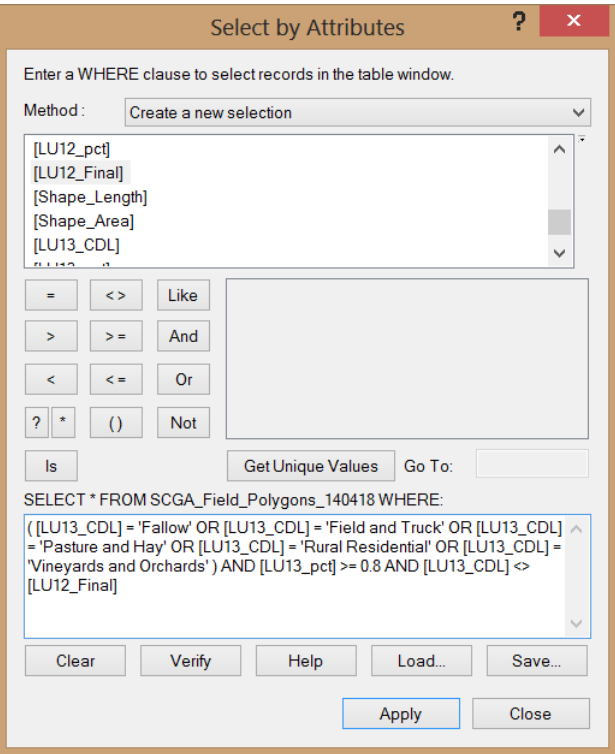

f. For polygons without an assigned final land use for the update year based on the steps above, assign the final land use based on the CDL land use for the update year.

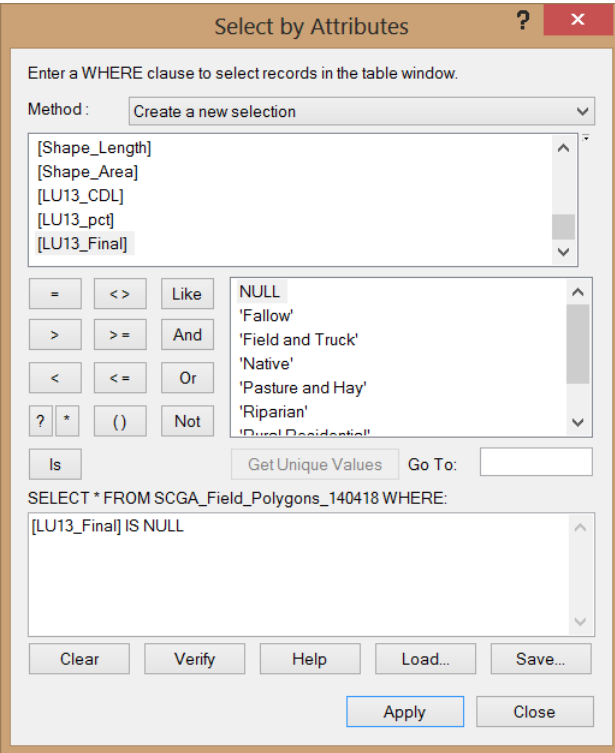

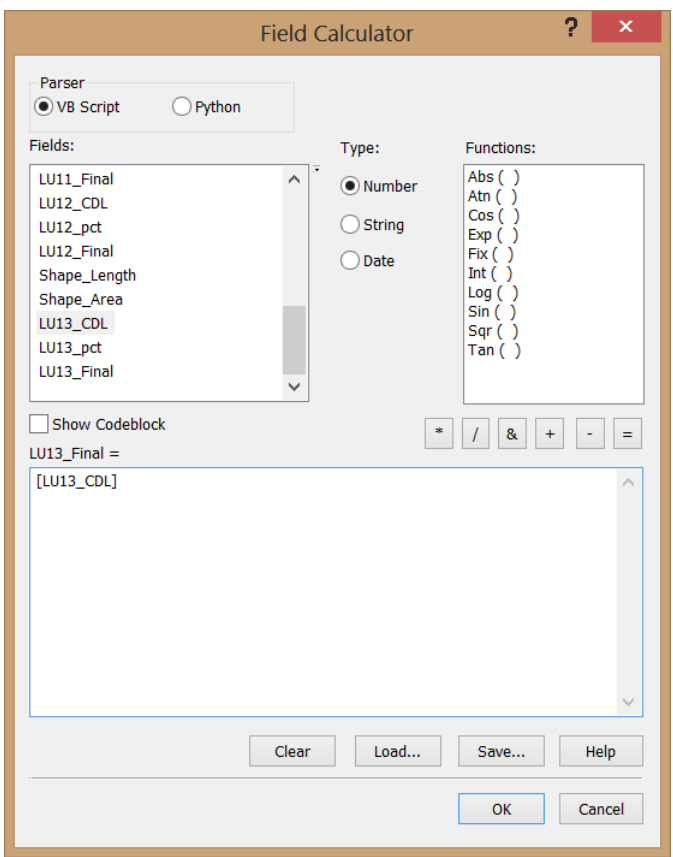

Note: Although the example below includes an update of the SCGA land use data for the year 2013, the updated fixed land use assignment and visual inspection described in steps 11b, 11d, and 11e have not been performed as part of preparation of this technical memorandum. Although update of the fixed land use assignment is likely not warranted at this time, the visual inspection may be warranted if appropriate imagery is available.

12. Open SCGA\_BMR\_Update\_Analysis.mdb. Run Query 010\_Updated\_SCGA\_Acres. Print query results or copy and paste to MS Excel for update of IDC land use input file.

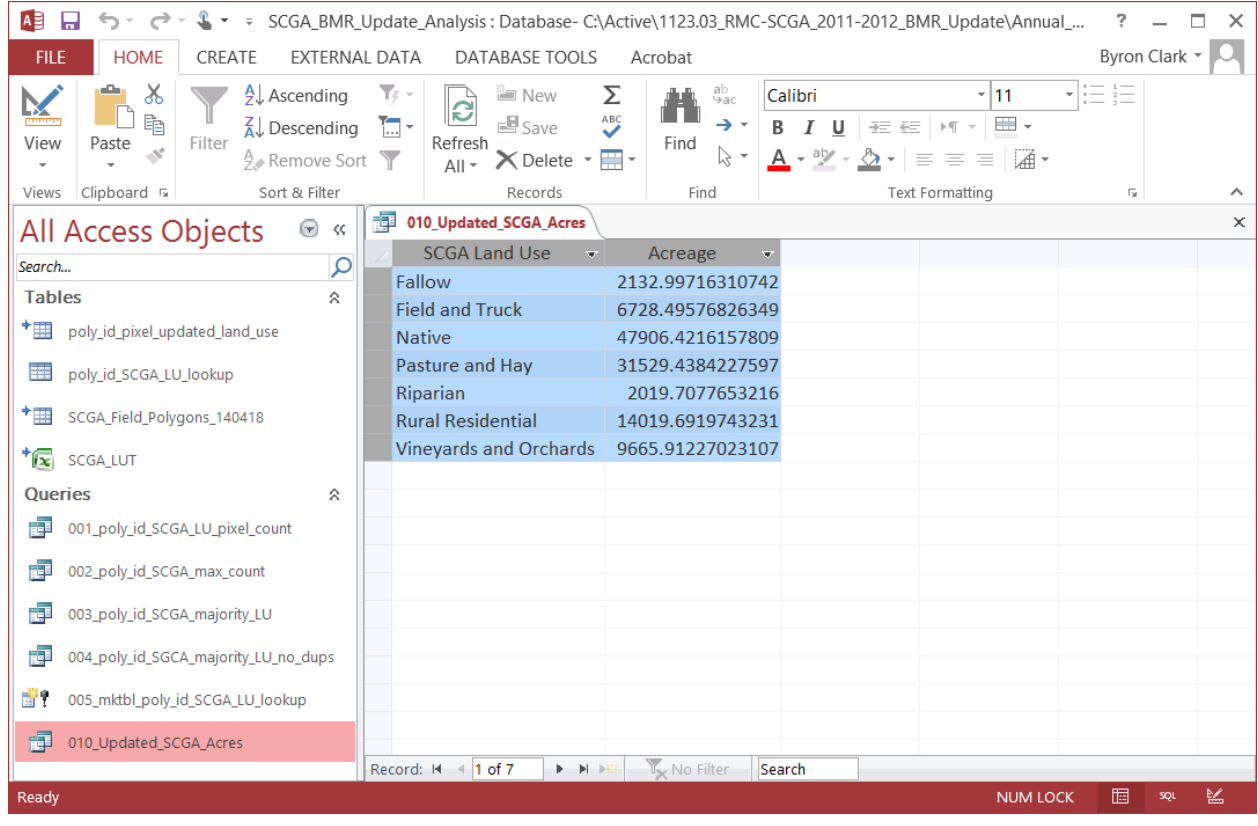

13. Update land use acreages in Results\_XXXX.xlsx.

a. Open Results\_XXXX.xlsx in the subdirectory for the year to be updated in the Annual\_Updates directory.

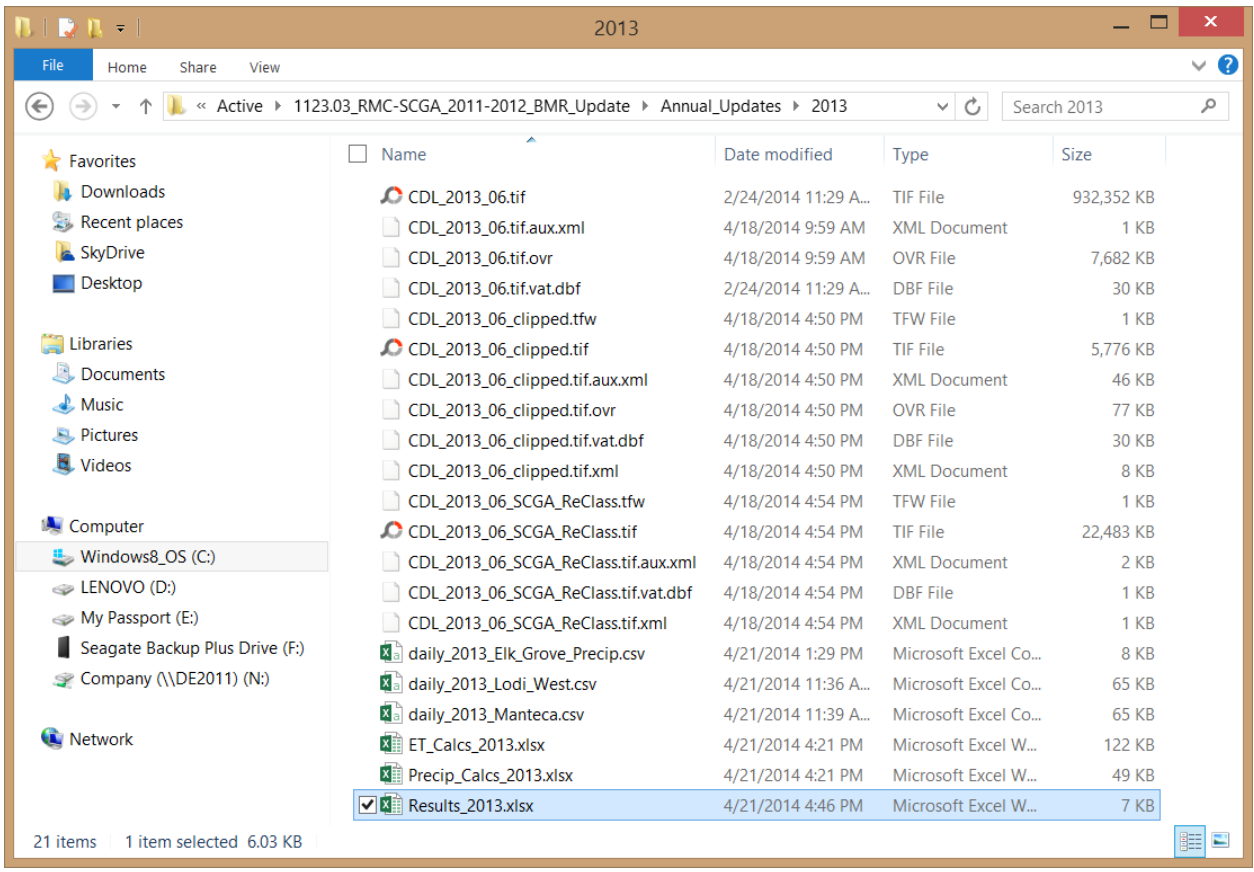

b. Open Acres tab and enter results of step 11. Save file.

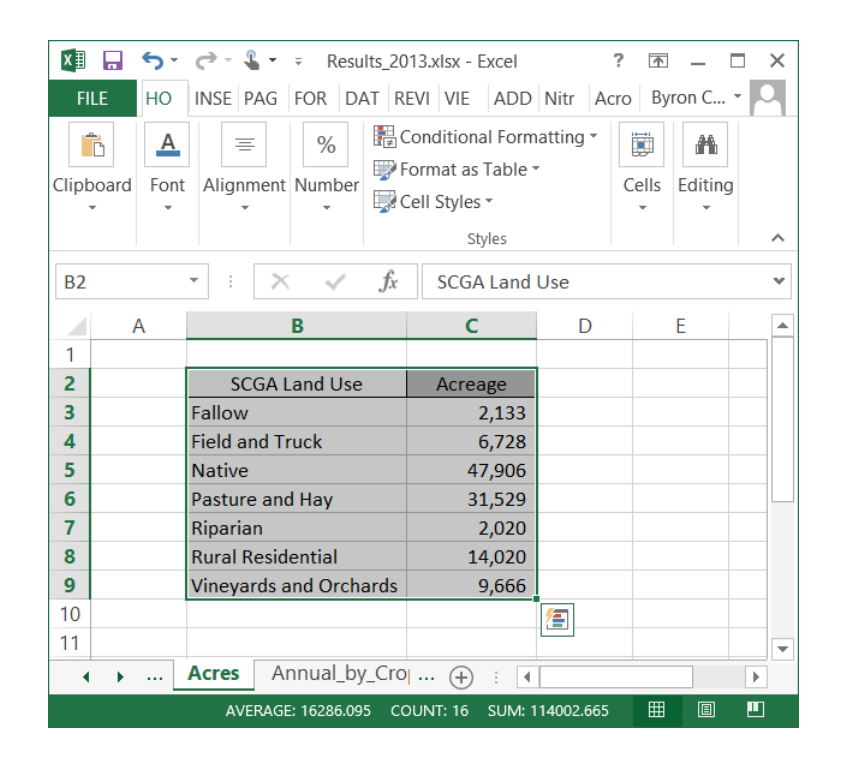

## **3. Update Reference ET Data (Steps 14 - 17)**

The following steps are used to download updated reference ET (ETo) data from CIMIS.

- 14. Download Reference ET (ETo) for Lodi West CIMIS Station
	- a. Go to<http://wwwcimis.water.ca.gov/cimis/frontDailyReport.do>
	- b. If the user does not already have a CIMIS username and password, follow the site registration instructions to create a user account. Once the user has a CIMIS username and password enter it in the appropriate text boxes to access data from the site.
	- c. Scroll down in the Station List to Station 166 and select the Lodi West station.
	- d. Use the default setting for the Sensor section (leave the select sensor check box blank). Use the default setting for units (Metric).
	- e. Enter start and end dates in the Date Range section of January  $1<sup>st</sup>$  and December 31 $<sup>st</sup>$  for</sup> the update year.
	- f. Select the CSV with Headers option in the Reporting Method section and then select submit. Save the file to the subdirectory for the year to be updated in the Annual Updates directory with the name daily XXXX Lodi West.csv, where "XXXX" is the update year.

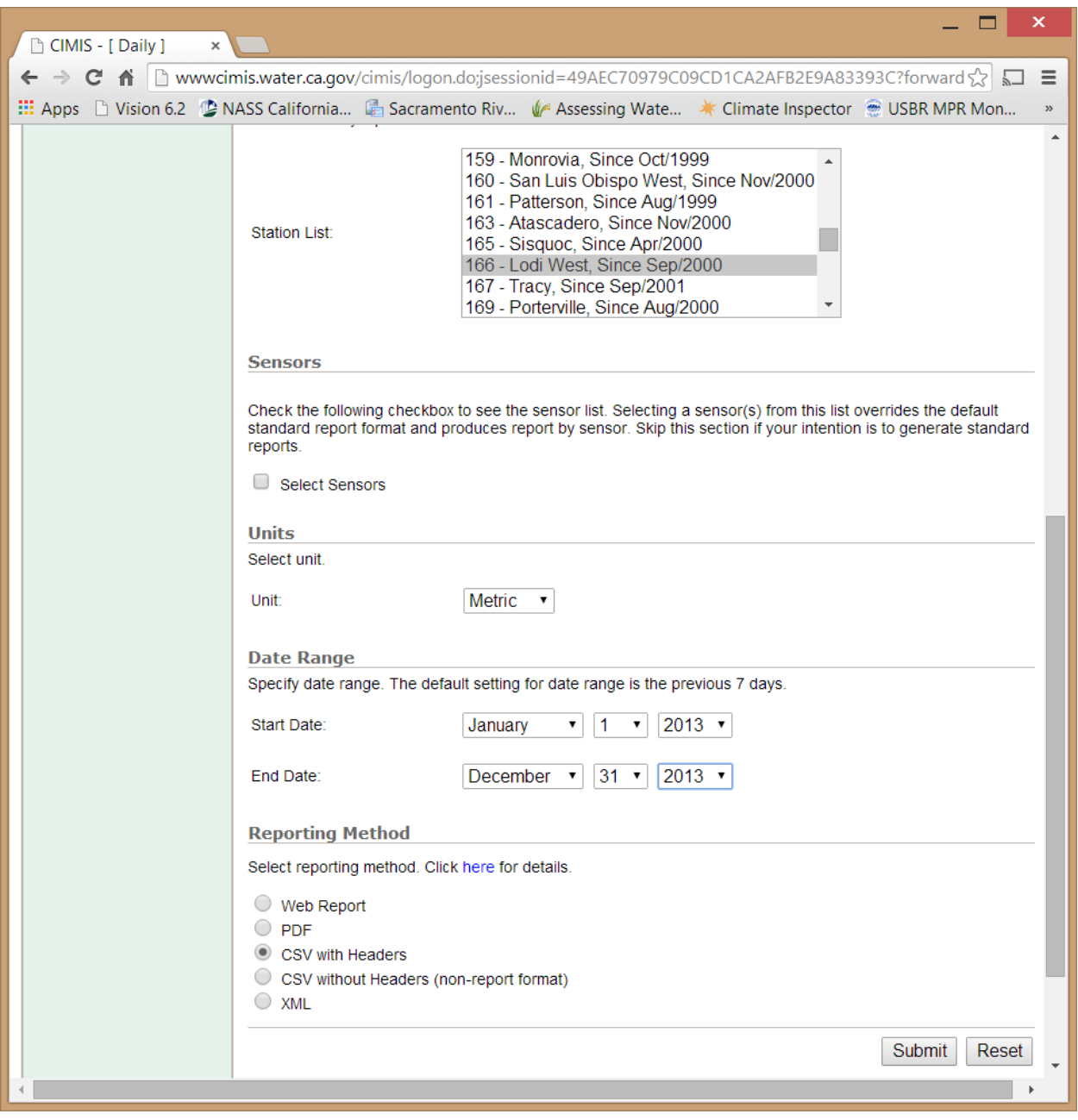

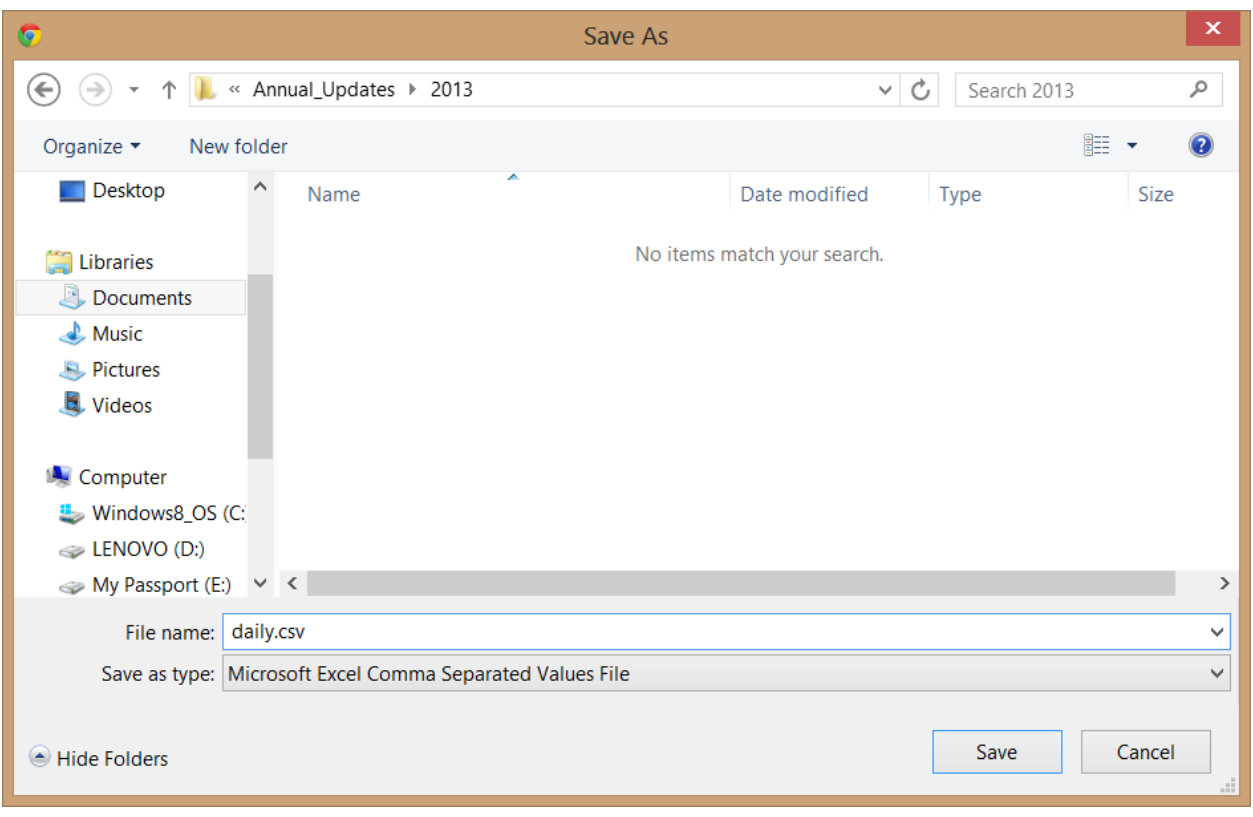

- 15. Download ETo for Manteca CIMIS Station
	- a. Return to the CIMIS daily download page. Select Station 70, Manteca. Press the Submit button and save the file to the same directory with the name daily\_XXXX\_Manteca.csv, where "XXXX" is the update year.

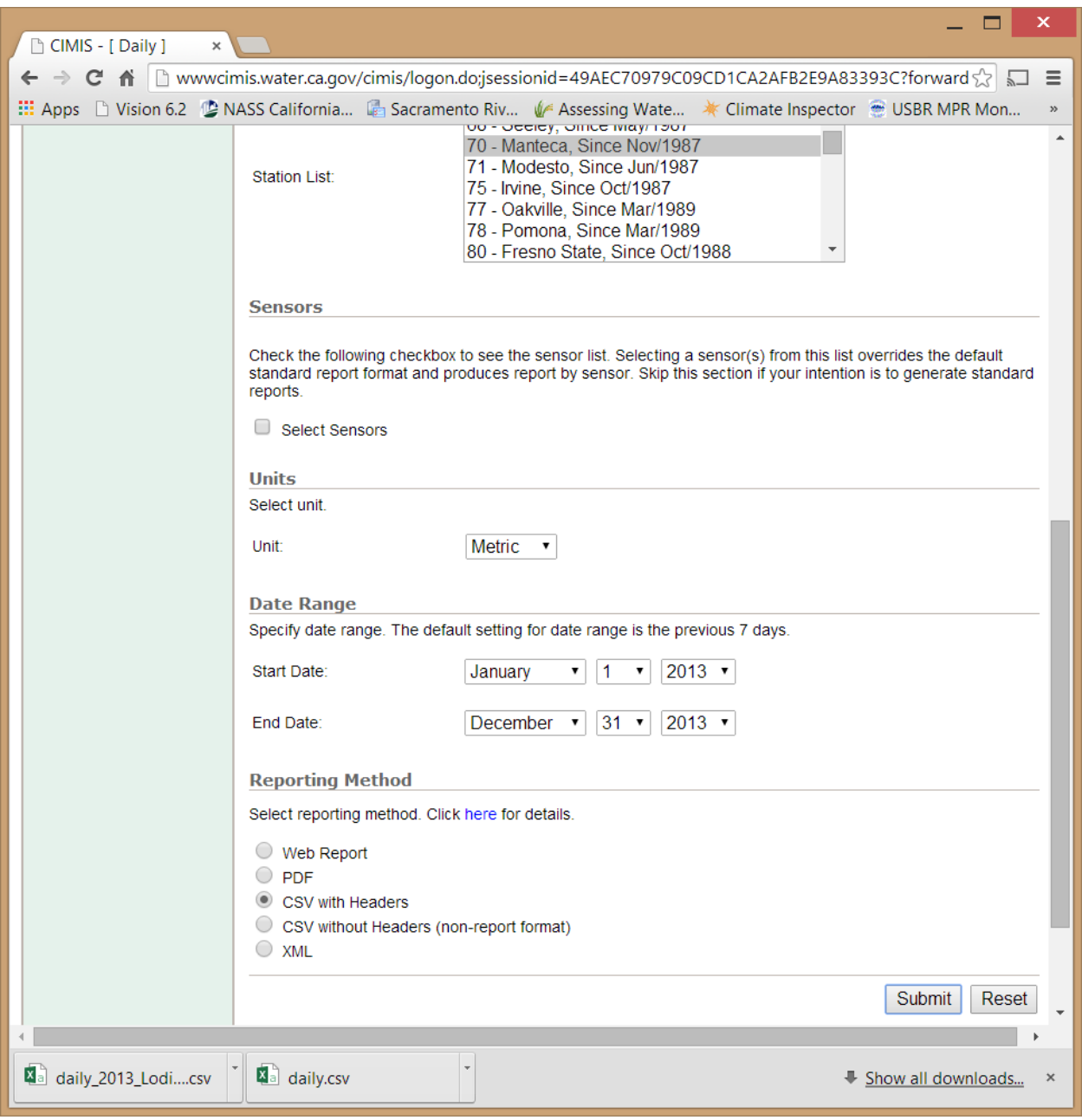

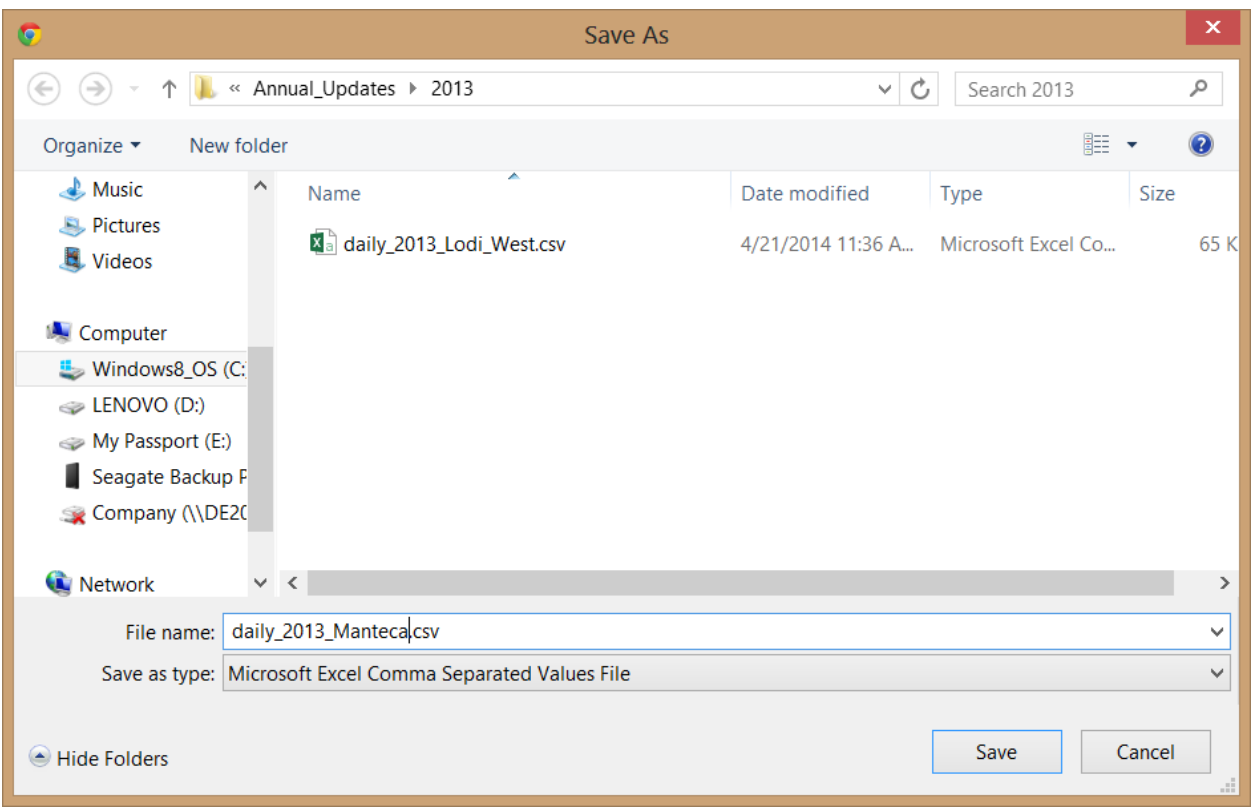

- 16. Quality control of CIMIS ETo data
	- a. Perform detailed quality control of weather parameters used to estimate ETo as described by Allen et al. (2005). These calculations may be facilitated by the use of the RefET software available a[t http://extension.uidaho.edu/kimberly/2013/04/ref-et](http://extension.uidaho.edu/kimberly/2013/04/ref-et-reference-evapotranspiration-calculator/)[reference-evapotranspiration-calculator/.](http://extension.uidaho.edu/kimberly/2013/04/ref-et-reference-evapotranspiration-calculator/) The quality control of ETo is a complex process that is well documented by Allen et al. (2005) and as part of the RefET software. See Allen et al. (2005) and the RefET documentation that comes with the RefET software for detailed instructions.
	- b. At a minimum, perform the following steps.
		- i. Open daily\_XXXX\_Lodi\_West.csv in MS Excel. Copy columns A through G to ET\_Calcs\_XXXX.xlsx ETo tab columns A through G where "XXXX" is the update year.
		- ii. Open daily\_XXXX\_Lodi\_West.csv in MS Excel. Copy columns A through G to ET\_Calcs\_XXXX.xlsx ETo tab columns I through O.

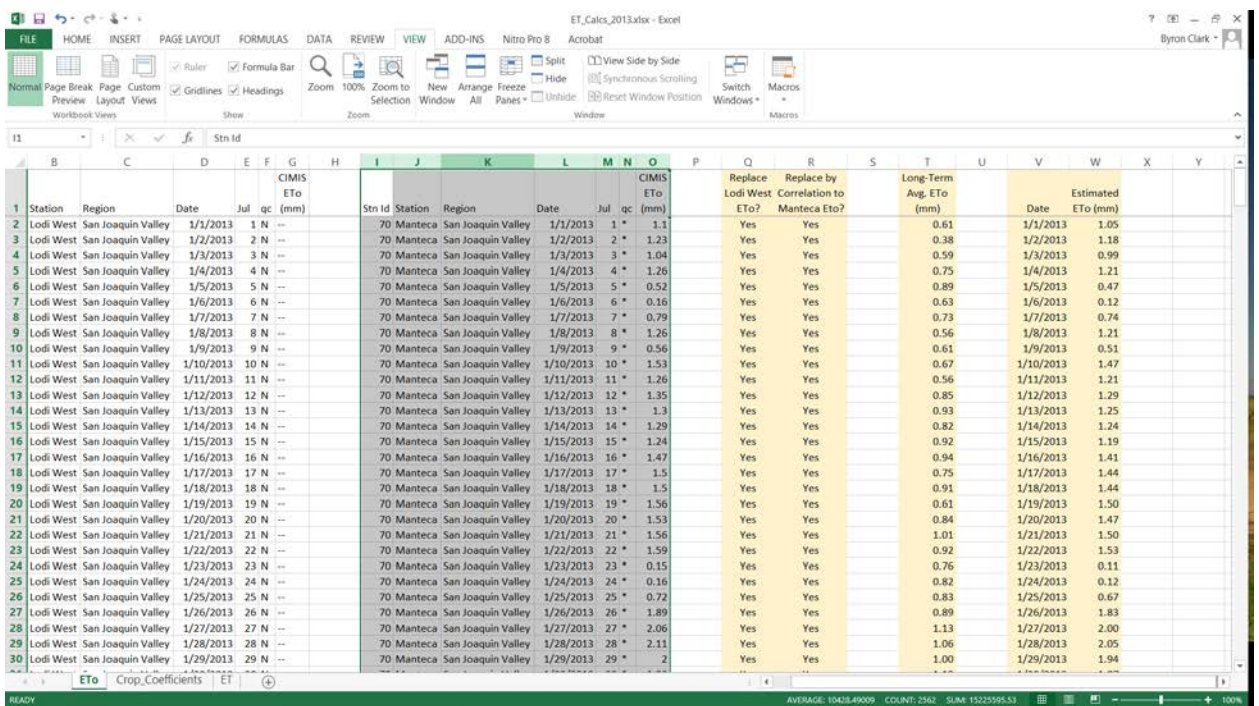

In the ETo tab, the estimated ETo is provided in Column W. The estimated daily ETo is determined as follows:

- If no error flags are present in the daily CIMIS ETo for Lodi West, the reported values are used.
- If error flags are present in the Lodi West ETo but not in the Manteca ETo for a given day, Lodi West values are estimated based on correlation to Manteca ETo.
- If error flags are present in both the Lodi West and Manteca CIMIS ETo for a given day, historical average ETo for Lodi West based on the period 1/1/2001 to 12/31/2013 is used to estimate Lodi West ETo for that day.
- 17. For a leap year, copy the formulas in columns Q through W downward to add one additional record.

#### **4. Update ET Data (Steps 18 – 19)**

The following steps are used to update daily ET estimates by SCGA land use for input to IDC. Once the ETo data is updated in ET\_Calcs\_XXXX.xlsx, as described in the previous section, the daily estimates of ET are calculated automatically. To update the associated IDC input file, do the following:

- 18. Open the ET tab in ET\_Calcs\_XXXX.xlsx.
	- a. Set cell B1 to update year
	- b. Select cells B5 to J369 and press Ctrl + C to copy. For a leap year, copy the formulas in columns A through I downward to add one additional record, then select cells B5 through I370 and press  $Ctrl + C$  to copy.

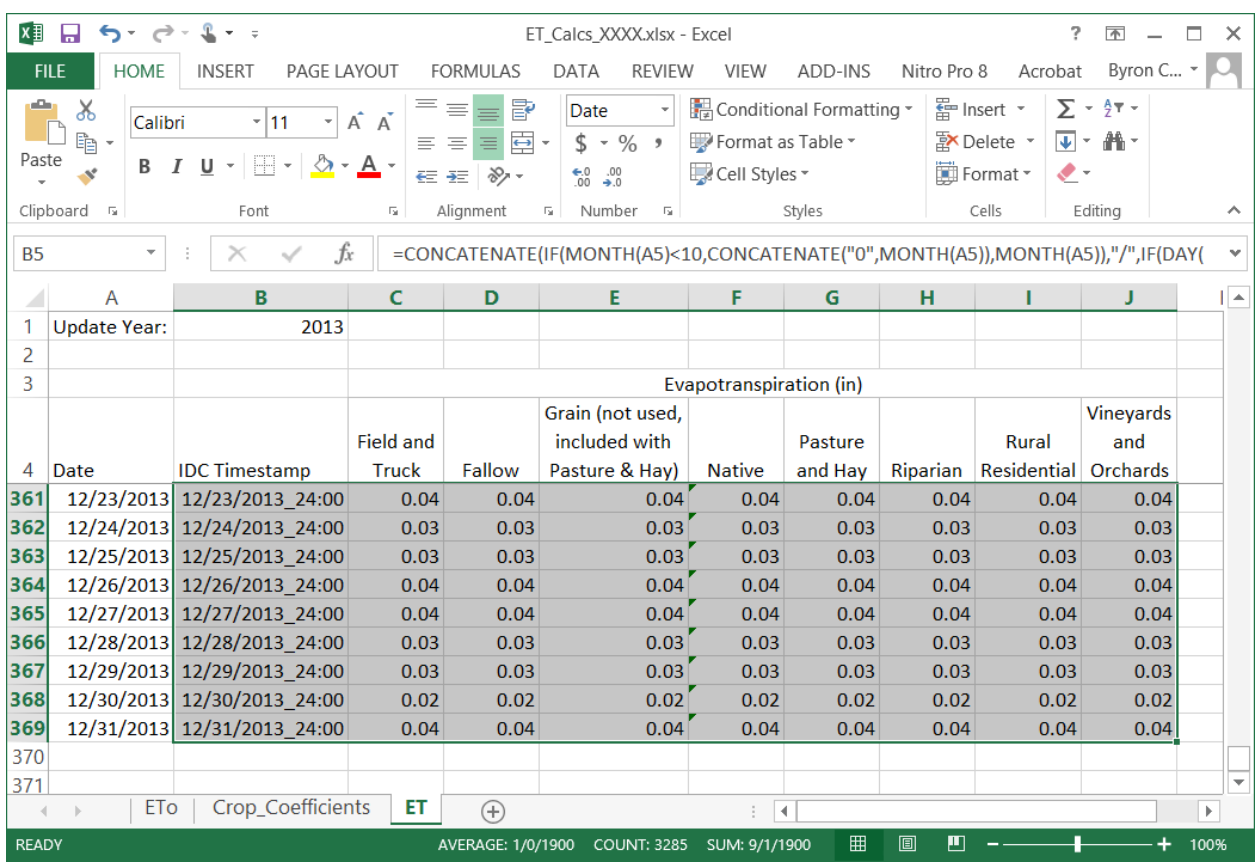

- 19. Open evapotranspiration file ET.dat in SCGA\_IDC\_4.0\Precip\_ET directory using a text editor such as TextPad (available at [www.textpad.com\)](http://www.textpad.com/).
	- a. Scroll down to the end of the Evapotranspiration Data section.
	- b. Add a blank line. Move cursor to beginning of line.
	- c. Right-click at beginning of blank line and select Paste.
	- d. Save file and close.

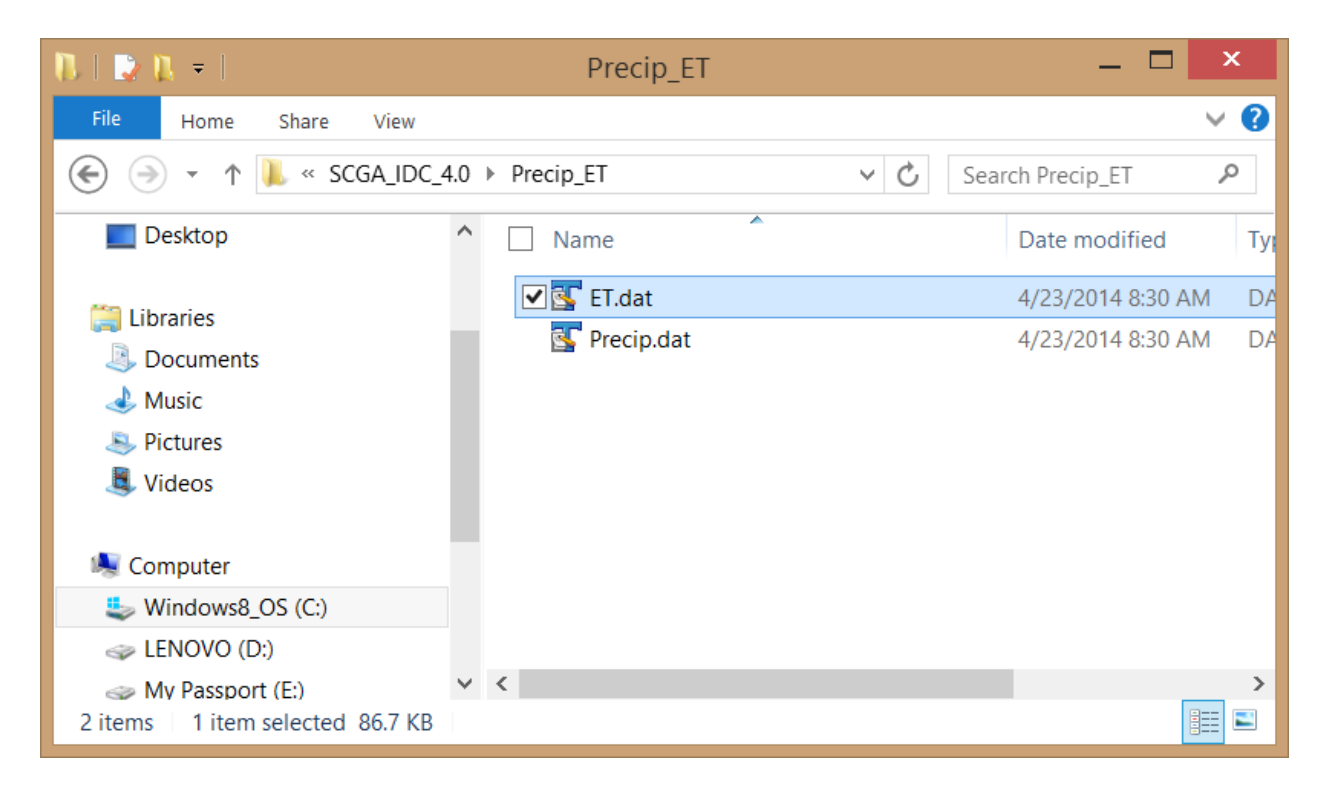

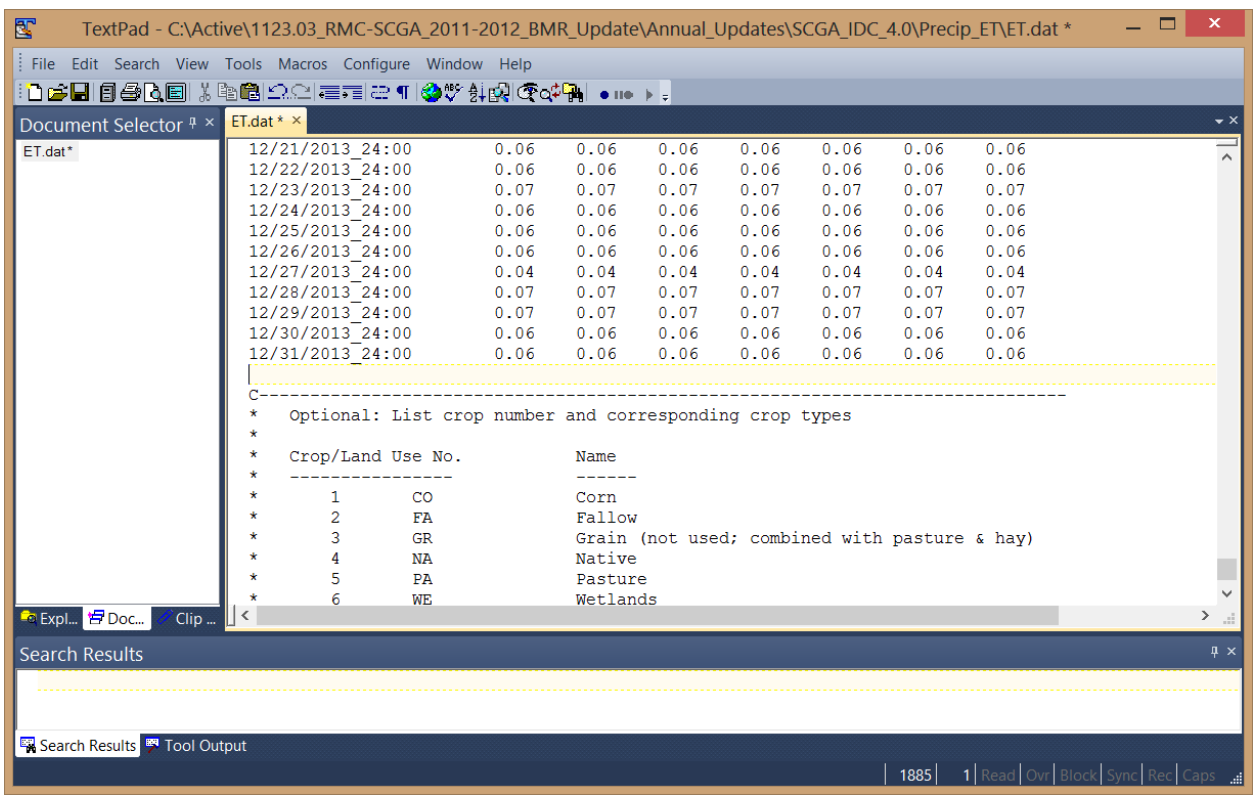

# **5. Update Precipitation (Steps 20 – 26)**

The following steps are used to update daily precipitation estimates for input to IDC:

- 20. Go to [http://cdec.water.ca.gov/cgi-progs/queryCSV.](http://cdec.water.ca.gov/cgi-progs/queryCSV)
- 21. Under General Data Download, enter the following:
	- a. ELG for station ID.
	- b. 45 for sensor number
	- c. 01/01/XXXX for start date and 12/31/XXXX for end date where "XXXX" is the update year.

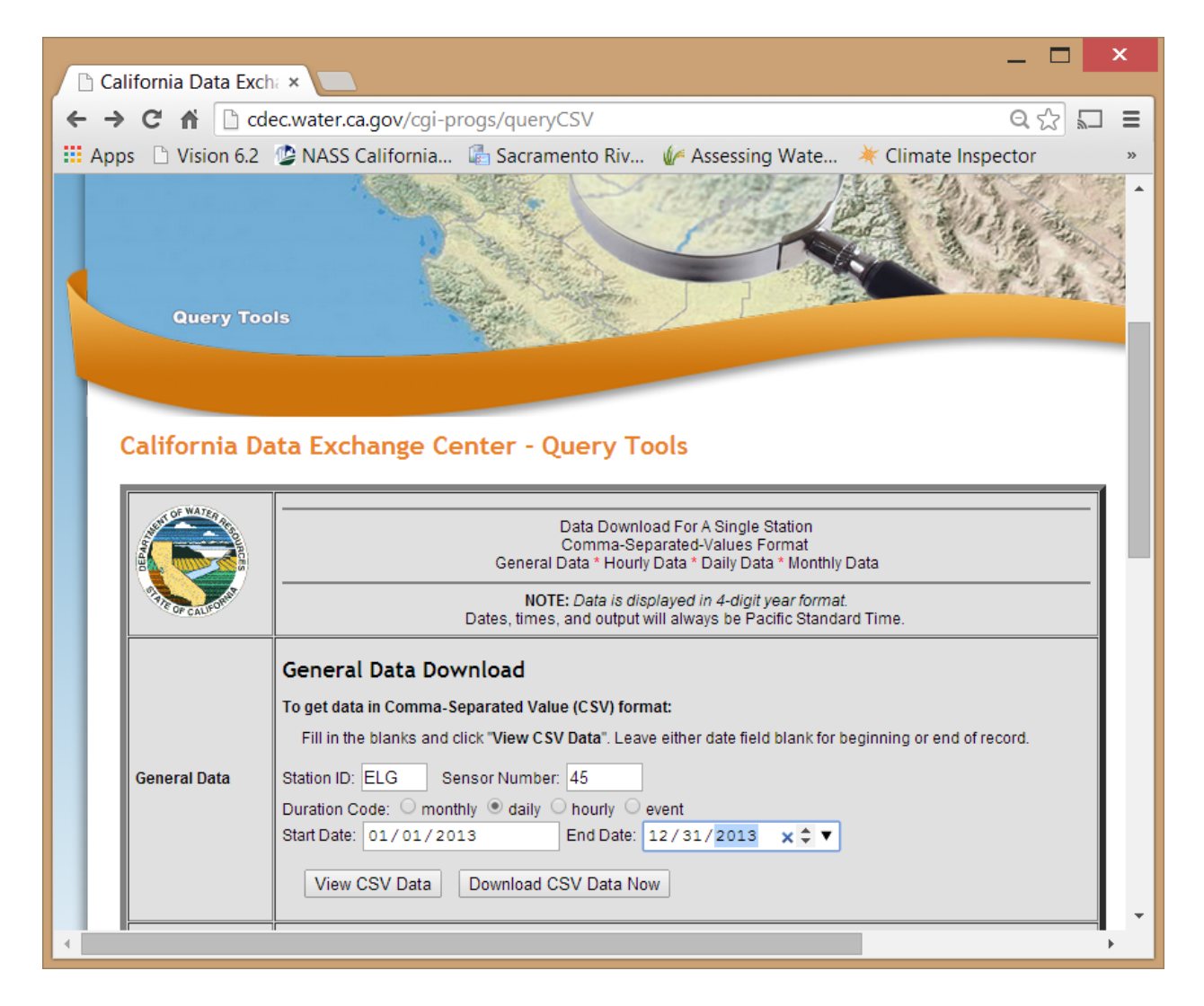

22. Press Download CSV Data Now. Save the file to the subdirectory for the year to be updated in the Annual\_Updates directory with the name daily\_XXXX\_Elk\_Grove\_Precip.csv.

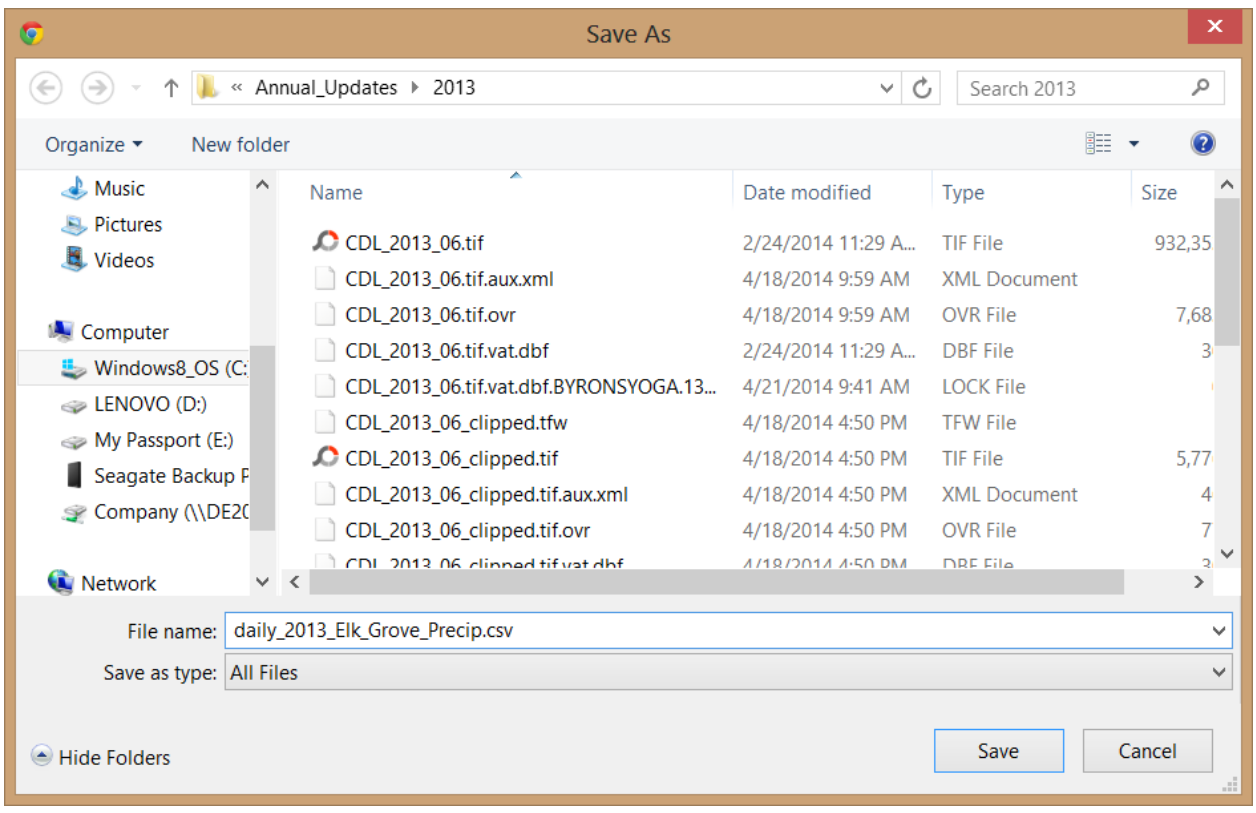

- 23. Select cells A3 through C367 (C368 for a leap year) and press Ctrl + C to copy.
- 24. Open Precip\_Calcs\_XXXX.xlsx and select cell A5. Press Ctrl + V to paste. If the update year is a leap year, copy the formulas in columns E through N downward to add one additional record.

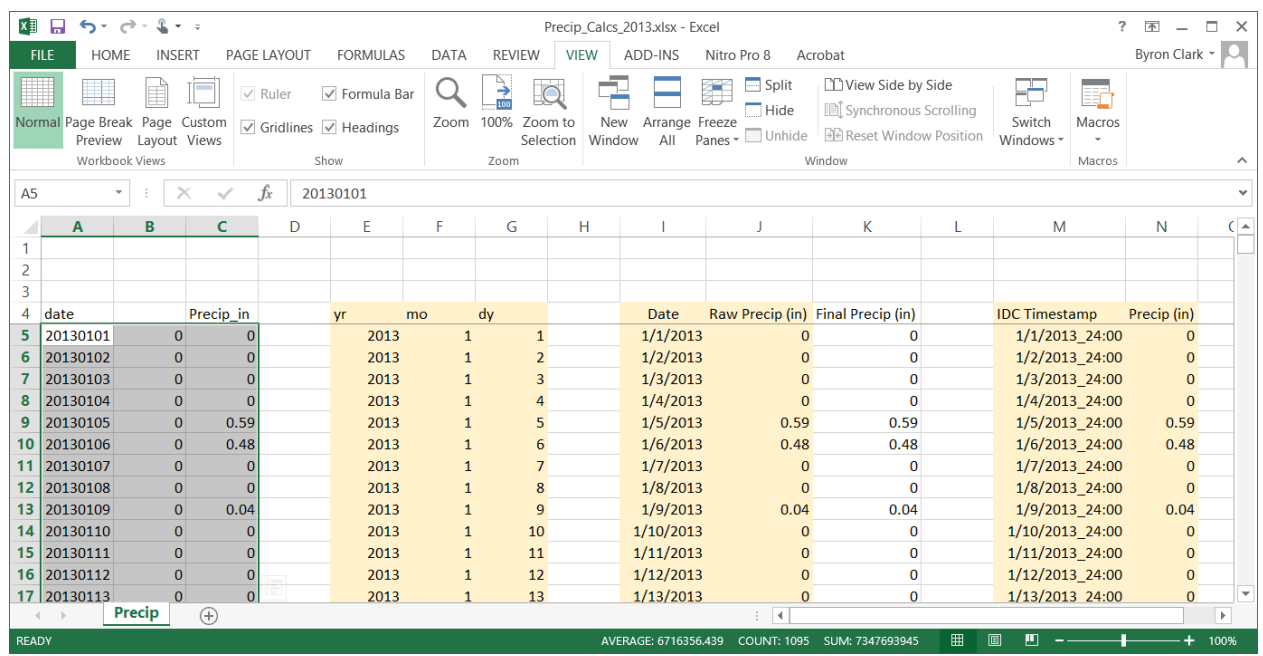

- 25. Scroll through daily values and review values in column J. Red highlighted cells represent days with negative or missing precipitation values or with daily precipitation greater than 2 inches. Fill missing or extreme values based on comparison to other nearby weather stations. During the summer period, missing values can generally be set to zero.
- 26. Update IDC Precipitation file.
	- a. Select cells M5 to N369 (N370 for a leap year) in Precip tab of Precip Calcs XXXX.xlsx and press Ctrl+C to copy.
	- b. Open precipitation file Precip.dat in SCGA\_IDC\_4.0\Precip\_ET directory using a text editor such as TextPad.
		- i. Scroll down to the end of the Rainfall Data section.
		- ii. Add a blank line. Move cursor to beginning of line.
		- iii. Right-click at beginning of blank line and select Paste.
		- iv. Save file and close.

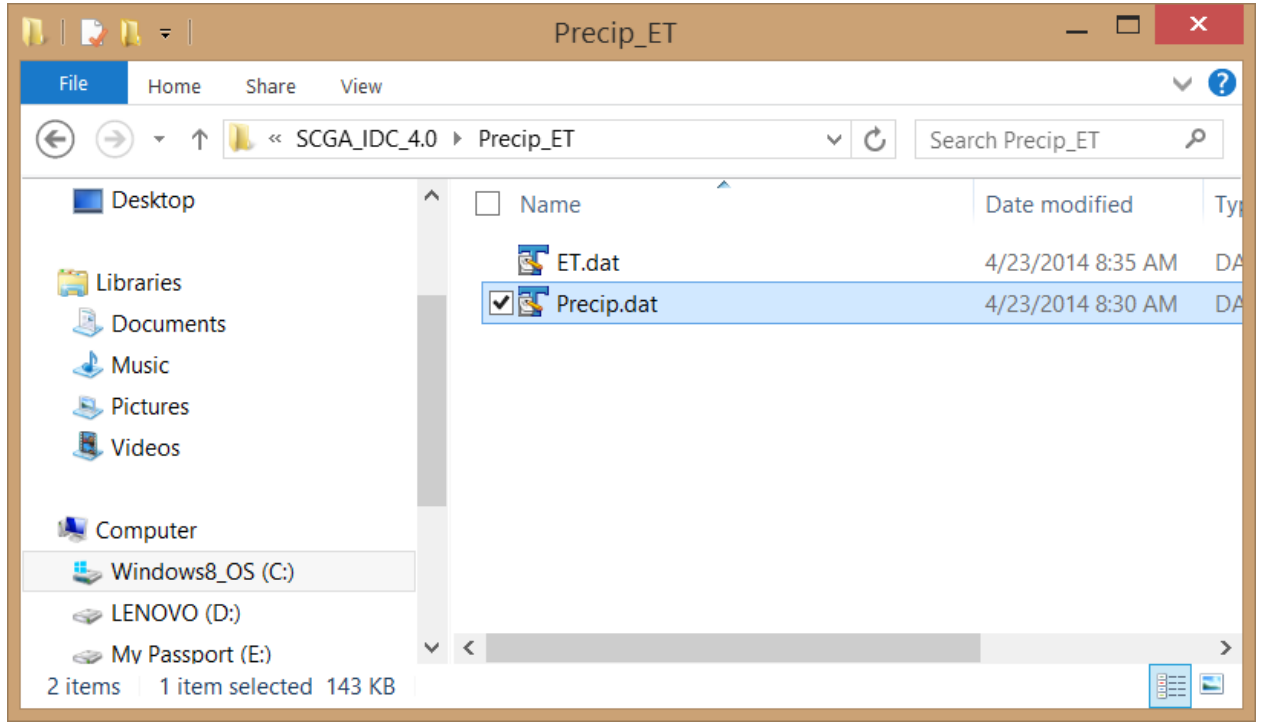

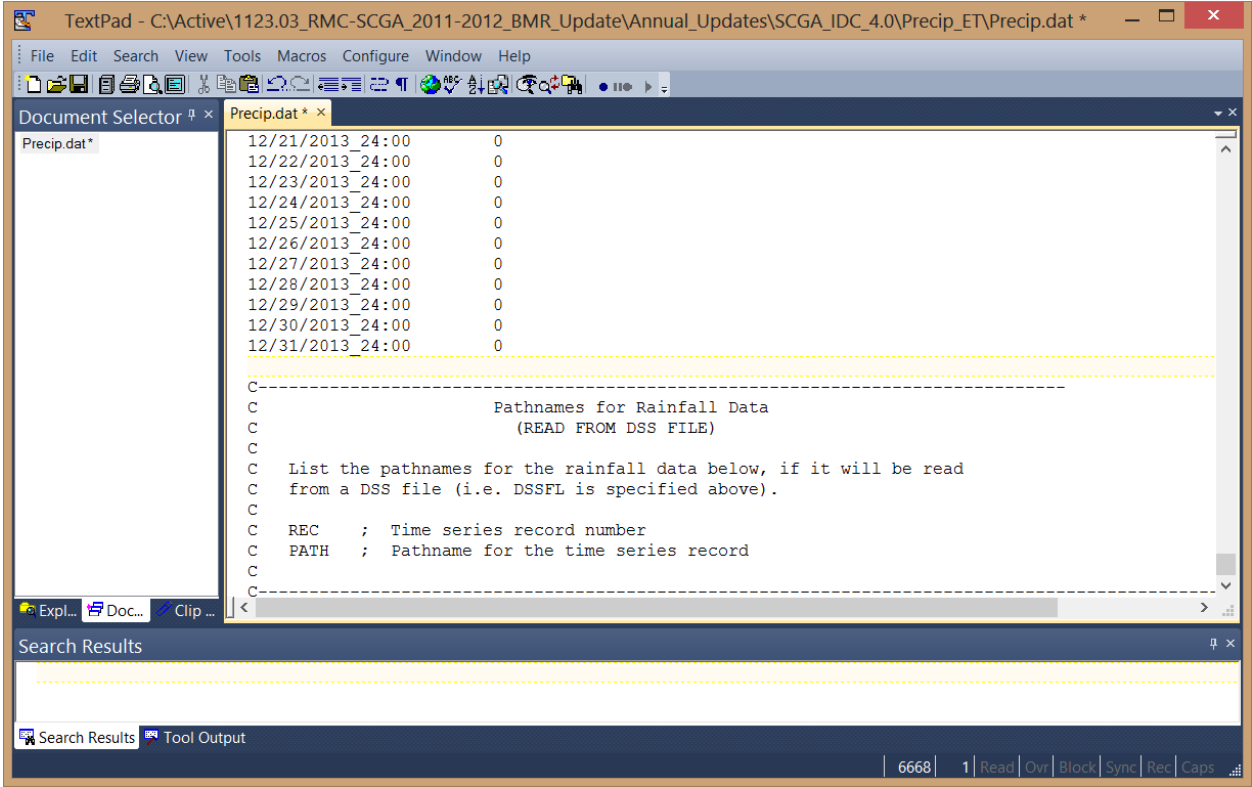

# **6. Update IDC Simulation (Steps 27 - 28)**

The following steps are used to update configuration files and run IDC to generate results for the update year:

- 27. Reconfigure IDC Simulation Period
	- a. Open MAIN.in file in SCGA\_IDC\_4.0 directory with TextPad. Scroll down and change ending year of simulation to the update year (Description = EDT). Save and close file.

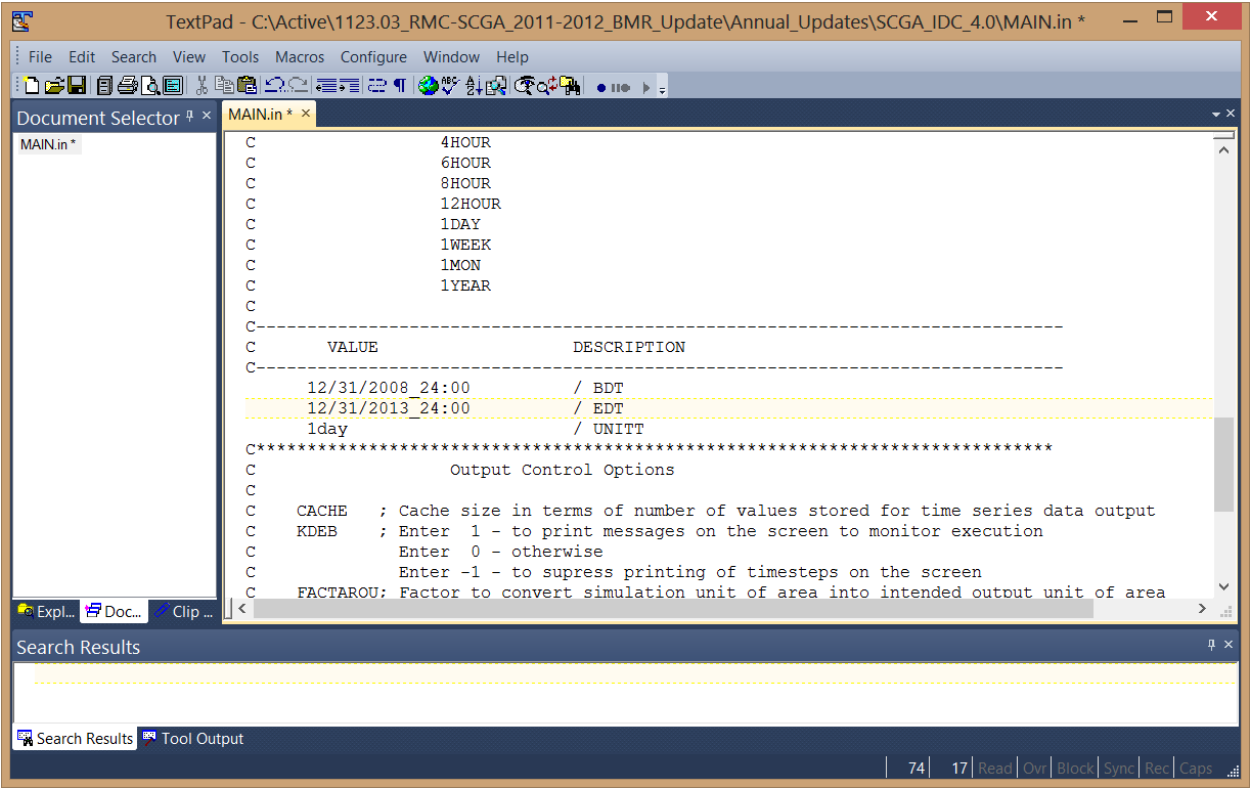

b. Open Budget.in file in SCGA\_IDC\_4.0\Budget directory with TextPad. Scroll down and change ending year of simulation to the update year (Description = EDT). Save and close file.

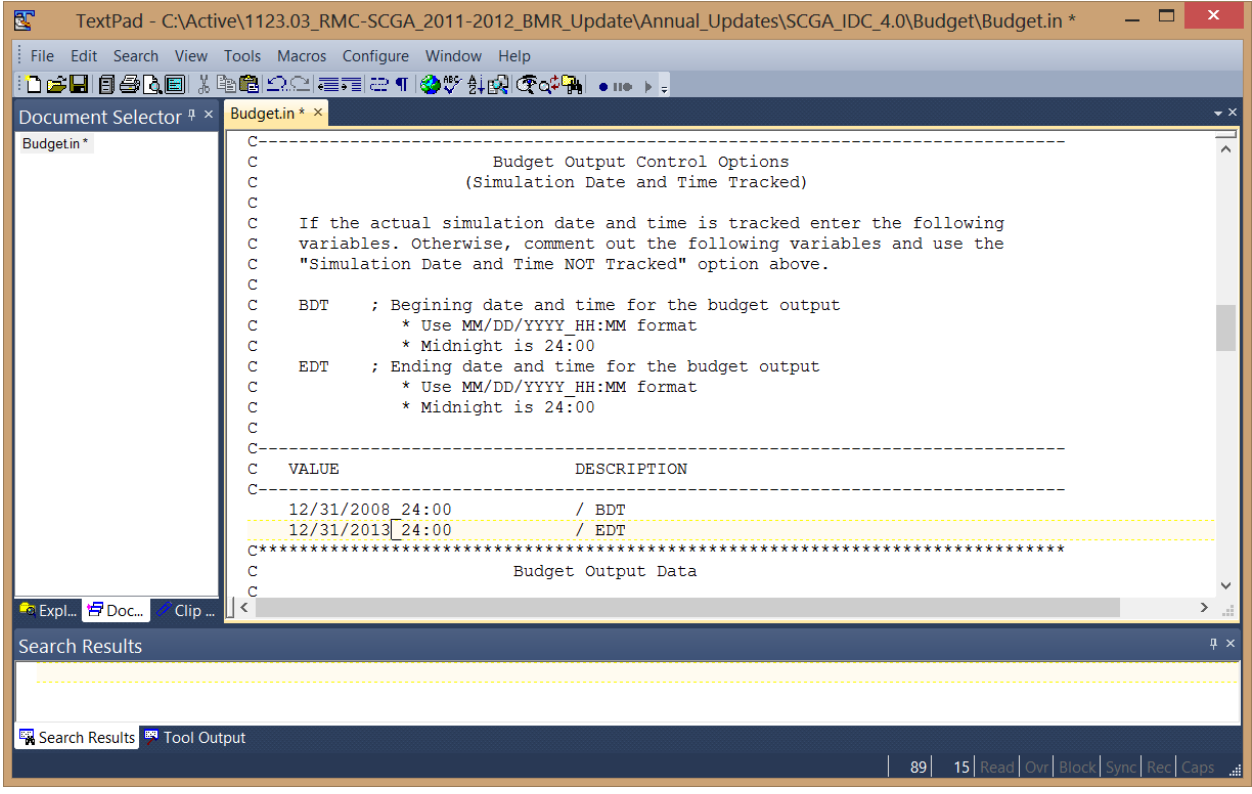

- 28. Run IDC Model
	- a. Double-click on IDC.bat in SCGA\_IDC\_4.0 directory.
	- b. Select Run in the Open File Security Warning dialog box (on some systems the file may run without this warning).
	- a. The model is complete when the final line in the Command Prompt window shows "Program completed successfully." Press any key to close the Command Prompt.

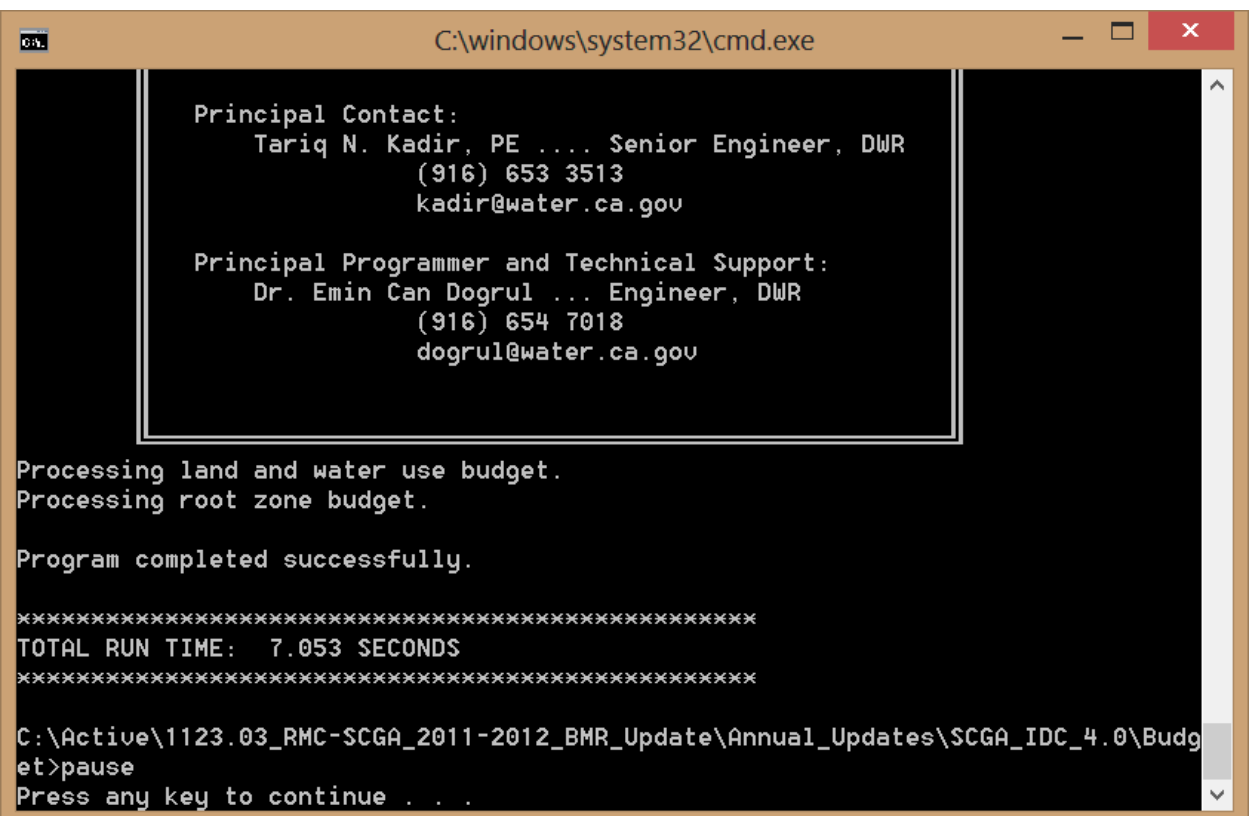

#### **7. Format and Review IDC Results (Steps 29 - 34)**

The following steps are used to format and review the IDC results, including annual agricultural demand and associated pumping estimates:

- 29. Open IDC\_Output\_Processor.mdb in the SCGA\_IDC\_4.0 directory.
- 30. For the first annual update, update the locations of linked tables.
	- a. Select the LWU and RZ tables and right-click.
		- b. Select Linked Table Manager. Click the check boxes next to LWU, RZ, and "Always prompt for new location". Press OK.

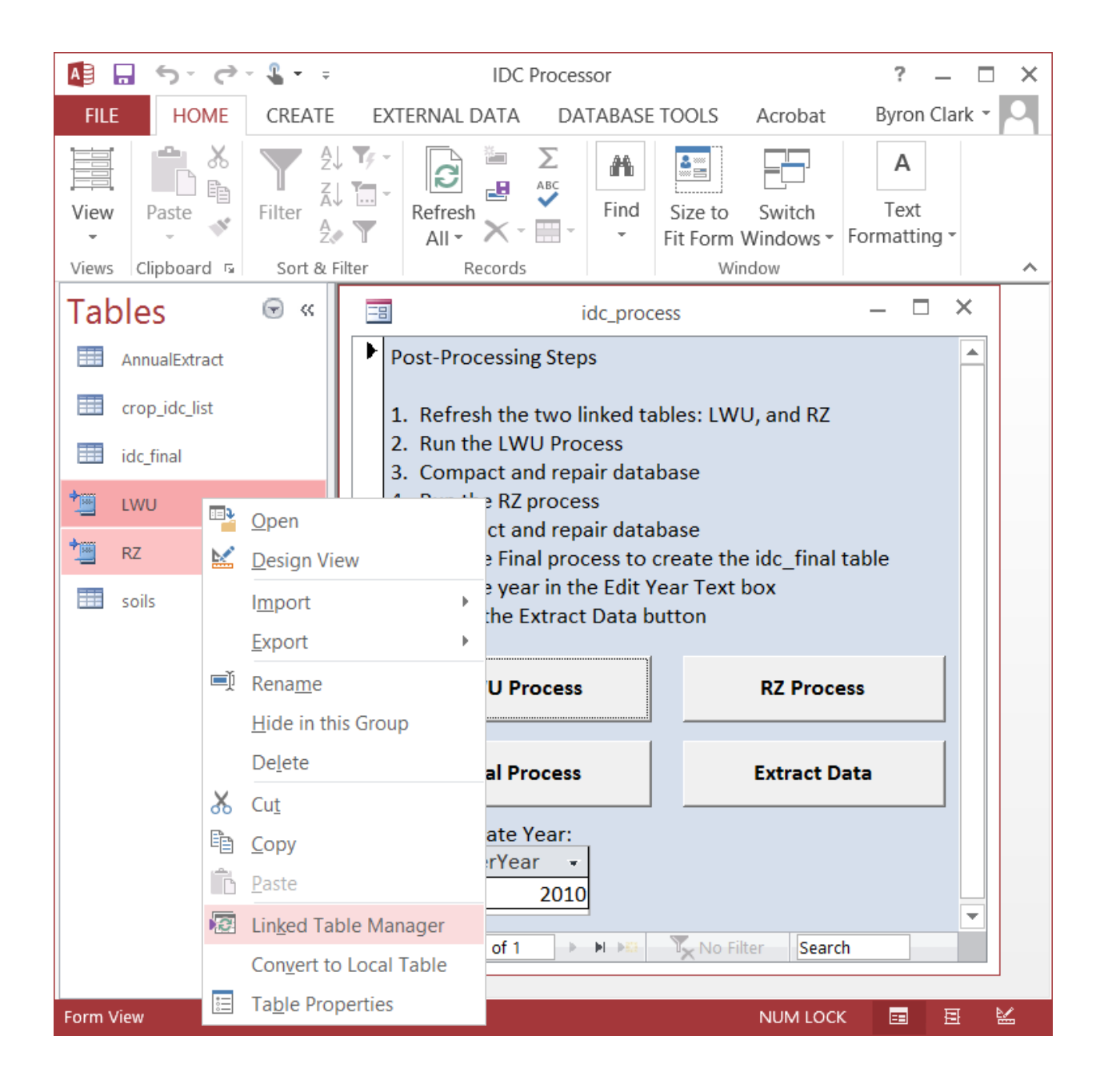

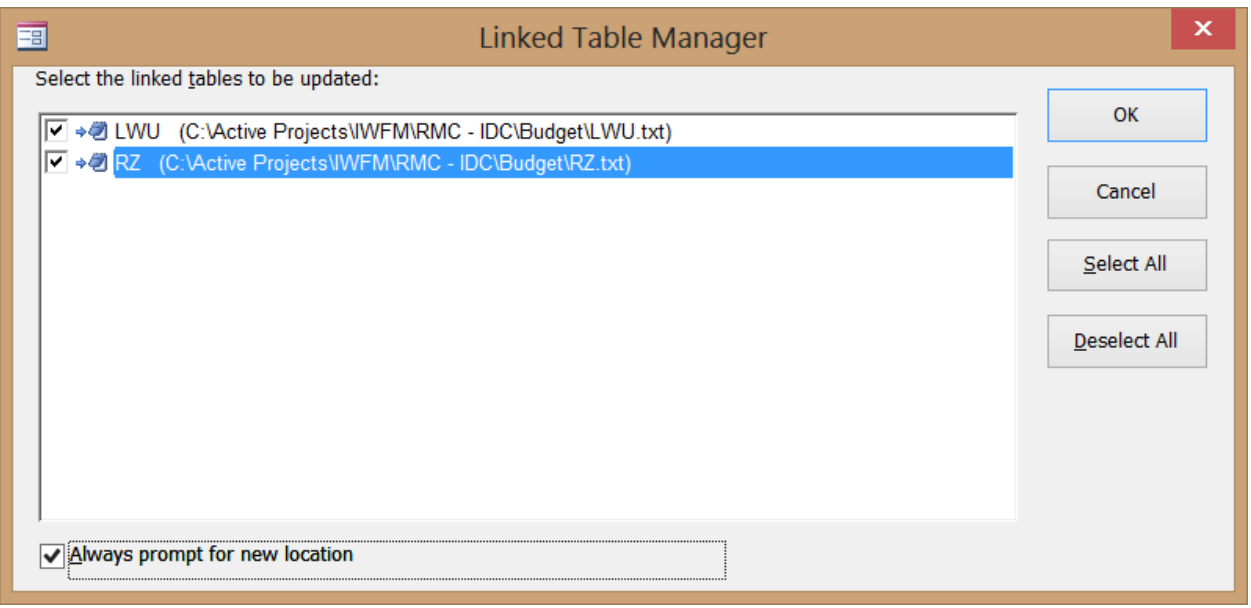

- c. Navigate to the SCGA\_IDC\_4.0\Budget directory and open LWU.txt. Once linked tables are refreshed, close the Linked Table Manager.
- 31. Follow the steps outlined in the idc\_process form to post-process the IDC data:

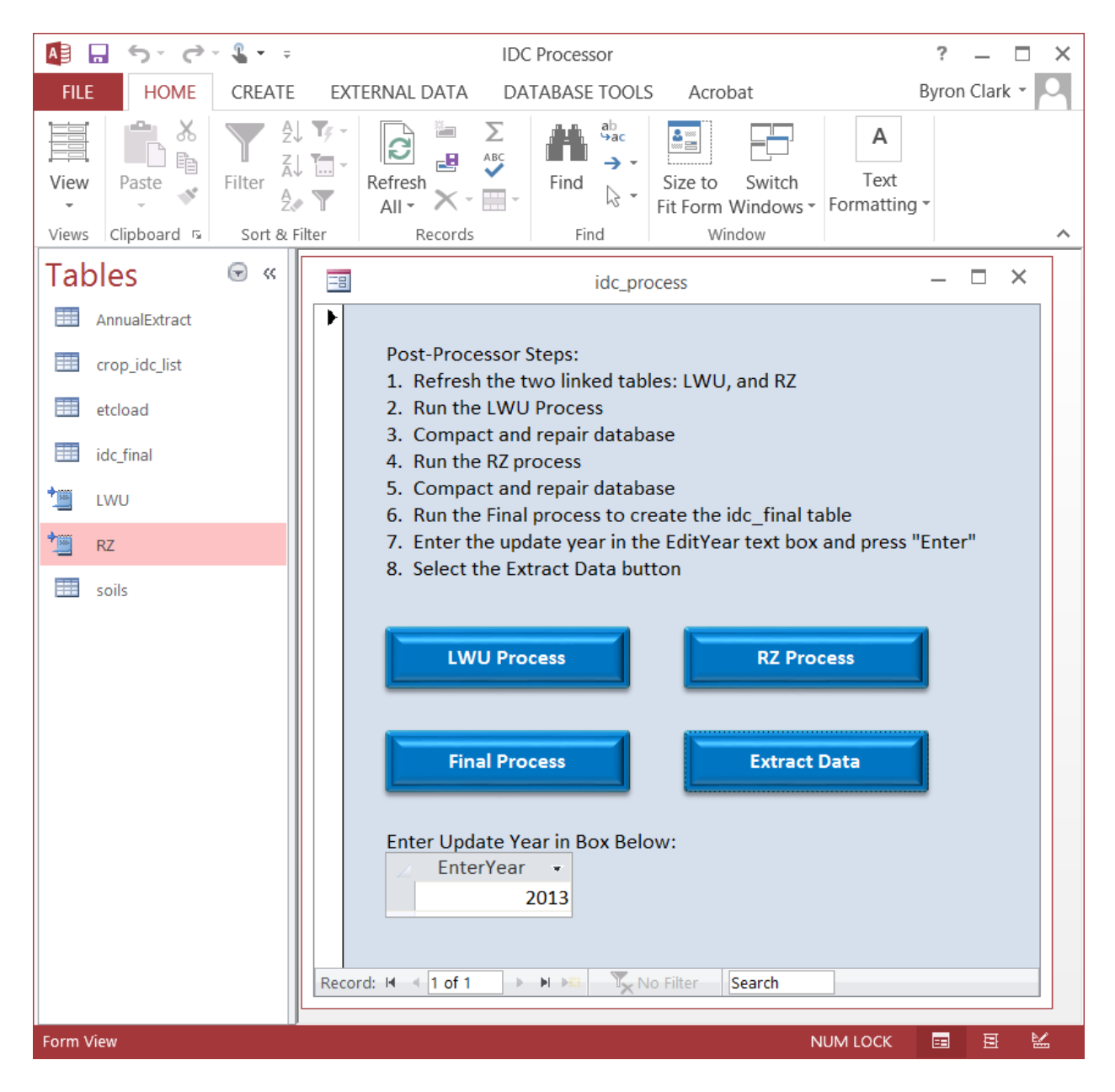

32. Once the dailyoutput1 table appears following post-processor Step 8, select all records and press Ctrl + C to copy:

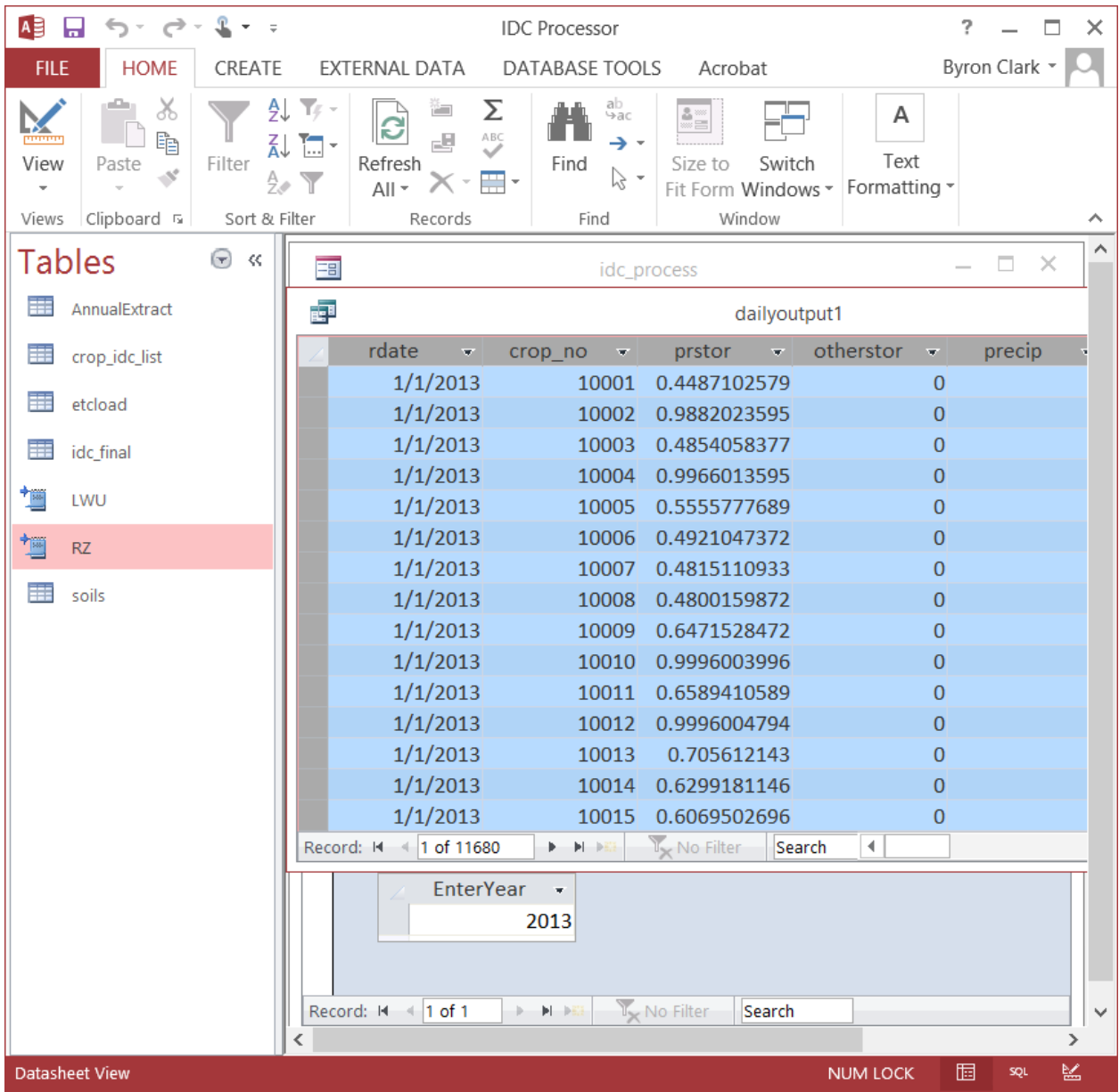

33. Open Results\_XXXX.xlsx where "XXXX" is the update year and navigate to the dataloaded tab. Select all cells and press Ctrl + V to paste:

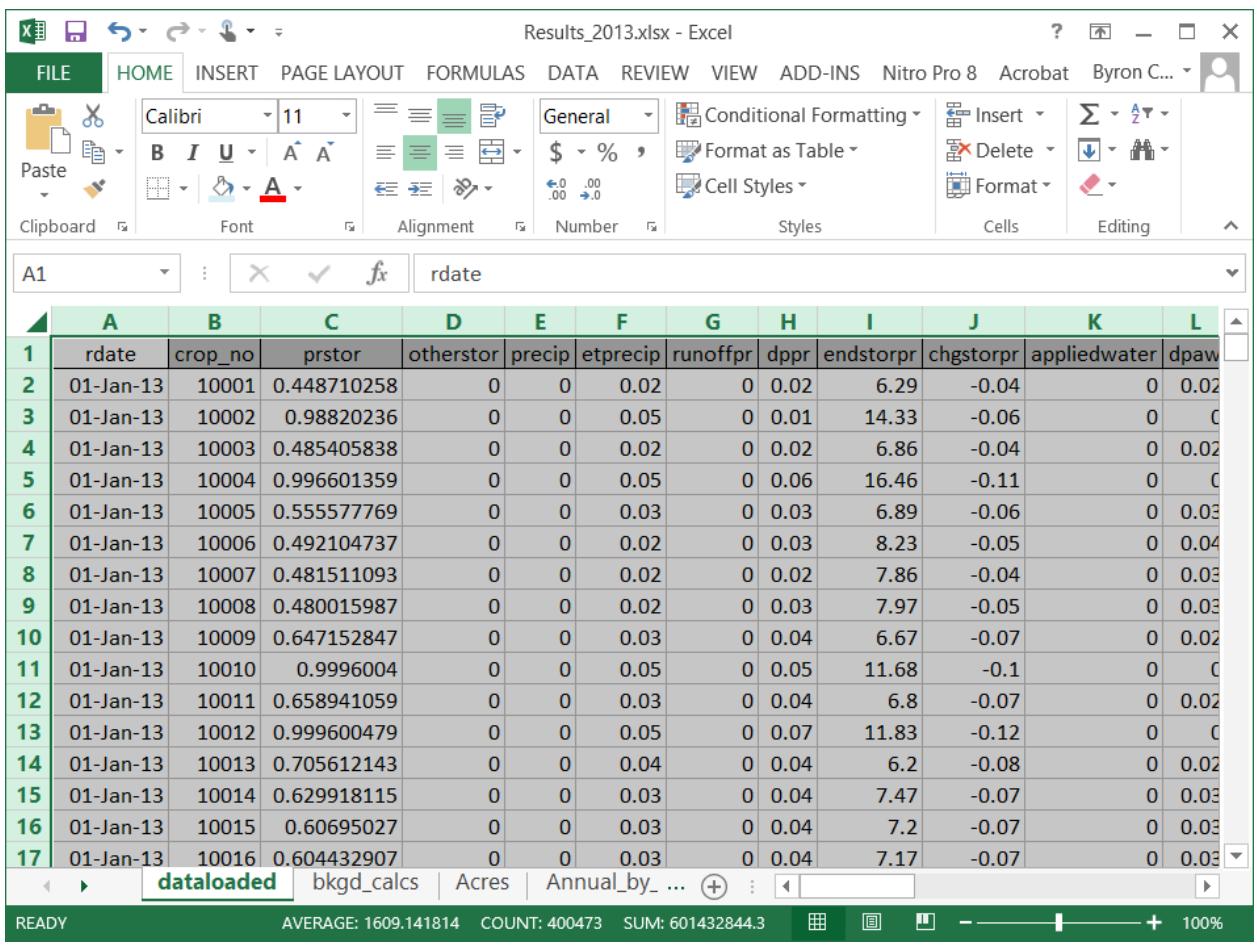

- 34. Congratulations! The update is complete! The following summary tabs are included in Results\_XXXX.xlsx:
	- a. Annual by Crop calendar year summary of root zone fluxes expressed in units of depth and volume.
	- b. Monthly\_by\_Crop monthly summary of root zone fluxes expressed in units of depth.
	- c. Monthly\_GW\_Pumping monthly groundwater pumping volumes for cropland and rural residential.

#### **8. References**

Allen, R.G., Pereira, L.S., Raes, D., and Smith, M. 1998. Crop Evapotranspiration. Irrigation and Drainage Paper No. 56. Food and Agriculture Organization of the United Nations. Rome, Italy.

Allen, R.G., Walter, I.A., Elliot R., Howell, T., Itenfisu, D., and Jensen M. 2005. The ASCE Standardized Reference Evapotranspiration Equation. American Society of Civil Engineers. Reston, Virginia.

Bastiaanssen, W.G.M., Noordman, E.J.M., Pelgrum, H., Davids, G., Thoreson, B.P., and Allen, R.G. 2005. SEBAL Model with Remotely Sensed Data to Improve Water Resources Management under Actual Field Conditions. Journal of Irrigation and Drainage Engineering. 131(1), 85-93.

Bell, L. 2013. SACOG. Personal communication. August 12, 2013.

California Department of Fish and Wildlife (CDFW). 2013. Fine-Scale Riparian Vegetation Mapping of the Central Valley Flood Protection Plan Area. Final Report. California Department of Water Resources Central Valley Flood Protection Program (CVFPP) Systemwide Planning Area (SPA).